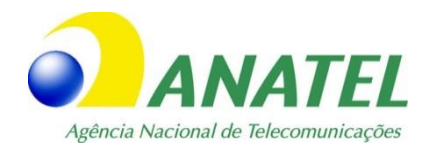

# **Roteiro para Cadastramento e Licenciamento de Estações Terrenas**

**(versão 29/12/2020)**

# **SUMÁRIO**

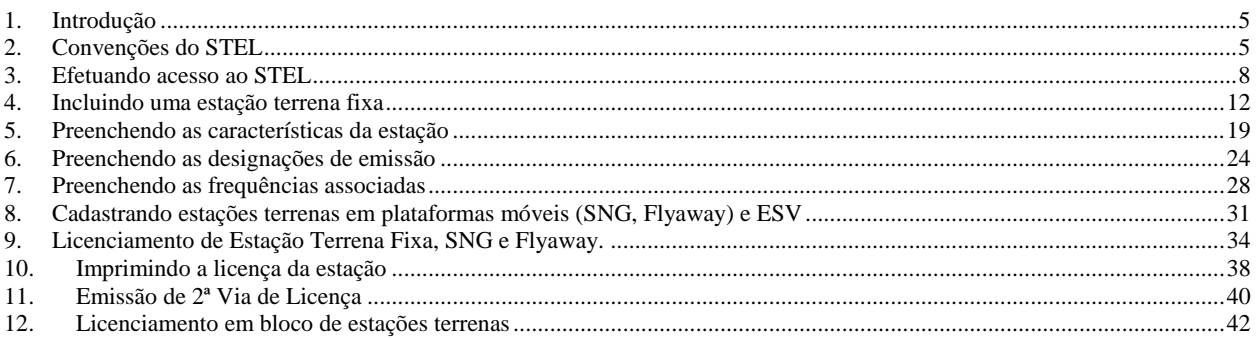

# ÍNDICE DE FIGURAS

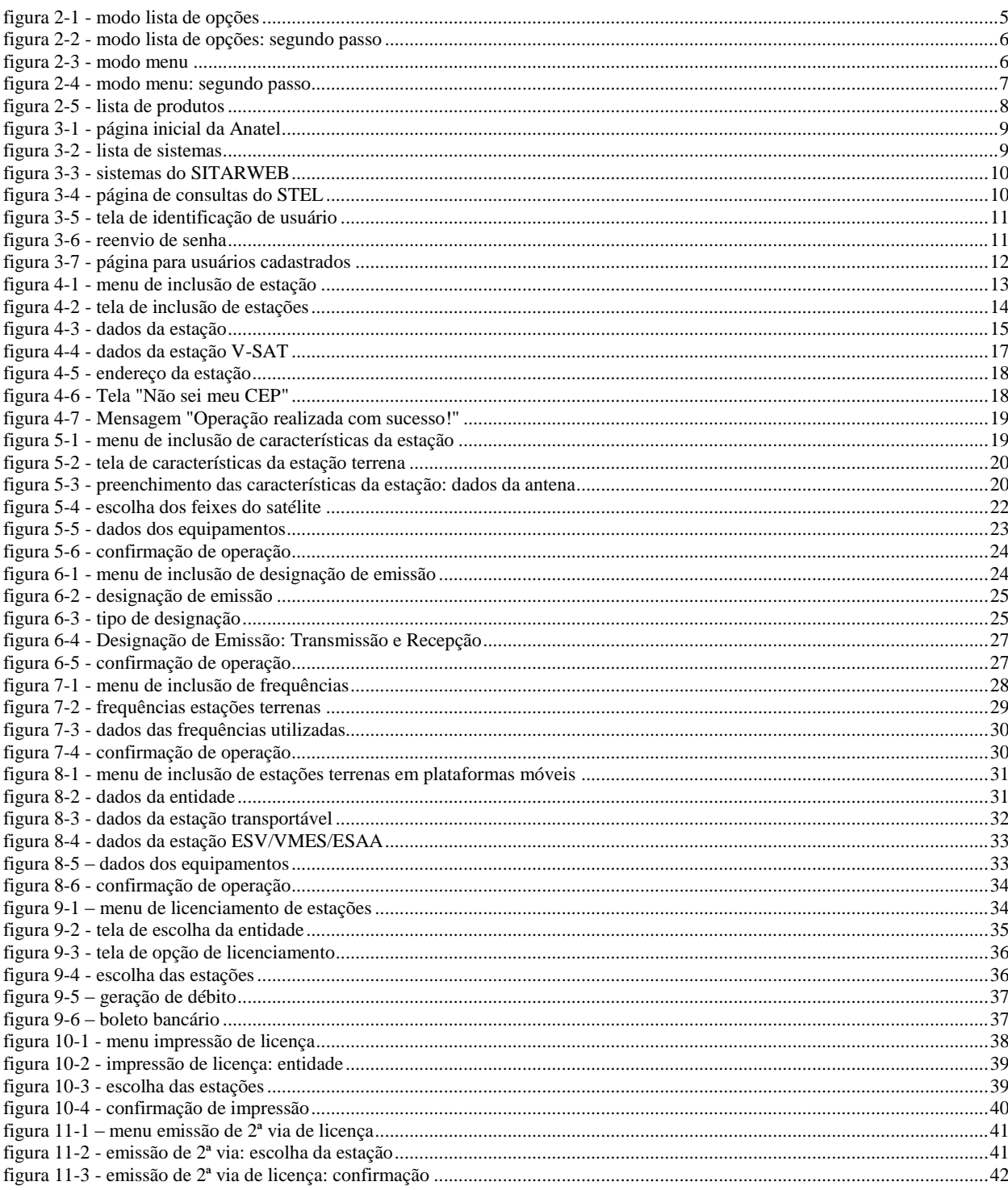

# ÍNDICE DE TABELAS

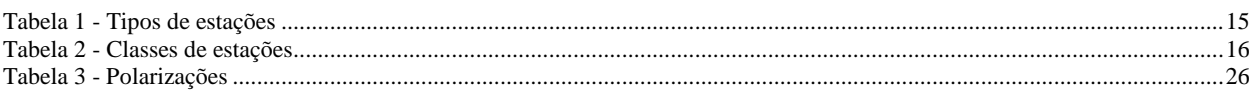

# <span id="page-4-0"></span>**1. Introdução**

Este roteiro tem como objetivo auxiliar o preenchimento do cadastro de uma estação terrena para licenciamento no sistema STEL. Além disso, o roteiro pretende explicar como devem ser informados os valores de cada campo das telas do sistema, de acordo com os dados da estação considerada.

Exceto para consultas simples, para ter acesso ao sistema STEL é necessário que a empresa tenha previamente solicitado permissão e que o usuário tenha recebido o e-mail informando que a permissão foi concedida.

Para indicação de pessoa autorizada a acessar o sistema STEL para cadastro e licenciamento de estações, deverá apresentar por meio do sistema eletrônico de informações, SEI, o formulário de autocadastramento [\(https://sistemas.anatel.gov.br/anexar](https://sistemas.anatel.gov.br/anexar-api/publico/anexos/download/616c98961ed2c39c942f42da09a17758)[api/publico/anexos/download/616c98961ed2c39c942f42da09a17758\)](https://sistemas.anatel.gov.br/anexar-api/publico/anexos/download/616c98961ed2c39c942f42da09a17758) devidamente assinado por representante legal da empresa. Informações sobre o SEI podem ser obtidas em [https://www.gov.br/anatel/pt-br/centrais-de-conteudo/processo-eletronico.](https://www.gov.br/anatel/pt-br/centrais-de-conteudo/processo-eletronico)

A fim de facilitar as explicações feitas por este roteiro, será utilizada uma seta azul, como esta  $\blacksquare$ , indicando alguns dos procedimentos descritos.

# <span id="page-4-1"></span>**2. Convenções do STEL**

O sistema STEL apresenta várias funcionalidades e convenções aplicáveis a todas as suas rotinas, as quais serão apresentadas neste tópico, a fim de facilitar a utilização do sistema.

a) Acesso às telas:

Para ter acesso às telas de cadastro e consulta do STEL, existem duas formas:

• Modo lista de opções: escolher uma opção da lista "O que você gostaria de fazer?". As figuras [figura 2-1](#page-4-2) e [figura 2-2](#page-5-0) ilustram um exemplo para acesso à tela de inclusão de estação;

<span id="page-4-2"></span>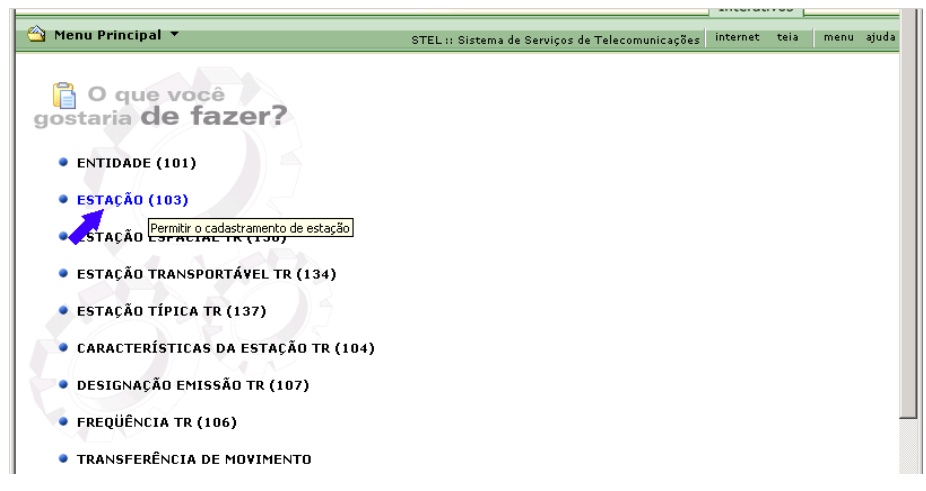

**figura 2-1 - modo lista de opções**

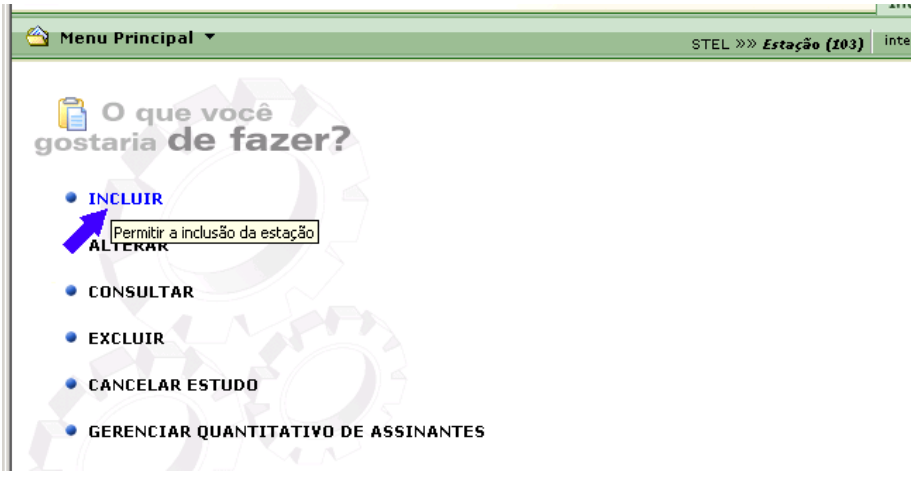

**figura 2-2 - modo lista de opções: segundo passo**

<span id="page-5-0"></span>• Modo menu: o acesso é feito posicionando-se o cursor no menu principal. Conforme mostra a [figura 2-3,](#page-5-1) o menu disponibiliza as mesmas opções da lista "O que você gostaria de fazer?" da [figura 2-1.](#page-4-2) Ao se clicar na opção desejada, o item se expande exibindo uma nova lista de opções específicas, semelhante à mostrada na figura [figura 2-2.](#page-5-0) Basta então escolher a tela desejada (ver [figura 2-4\)](#page-6-0).

| <b>DE ANATEL</b>                     | Agência Nacional<br>de Telecomunicações        | <b>MARCOS</b><br>Siste<br>Intera |
|--------------------------------------|------------------------------------------------|----------------------------------|
| Menu Principal ▼                     | STEL:: Sistema de Serviços de Telecomunicações | interne                          |
| Lentidade (101)                      |                                                |                                  |
| <u>∨ Estação (103)</u>               |                                                |                                  |
| ⊻Estação Espacial TR (130)           |                                                |                                  |
| ⊻Estação Transportável TR (134)      |                                                |                                  |
| ⊻ Estação Típica TR (137)            |                                                |                                  |
| ⊾Características da Estação TR (104) |                                                |                                  |
| ⊻Designação Emissão TR (107)         |                                                |                                  |
| ⊻Freqüência TR (106)                 | 130)                                           |                                  |
| ⊾Transferência de Movimento          |                                                |                                  |
| 4 Transferência de Estações TR (138) | EL TR (134)                                    |                                  |
| 4 Consignação de Freqüência (122)    | 7)                                             |                                  |
| v Licenciamento de Estações (109)    |                                                |                                  |
| v Consultas                          | <b>STAÇÃO TR (104)</b>                         |                                  |

<span id="page-5-1"></span>**figura 2-3 - modo menu**

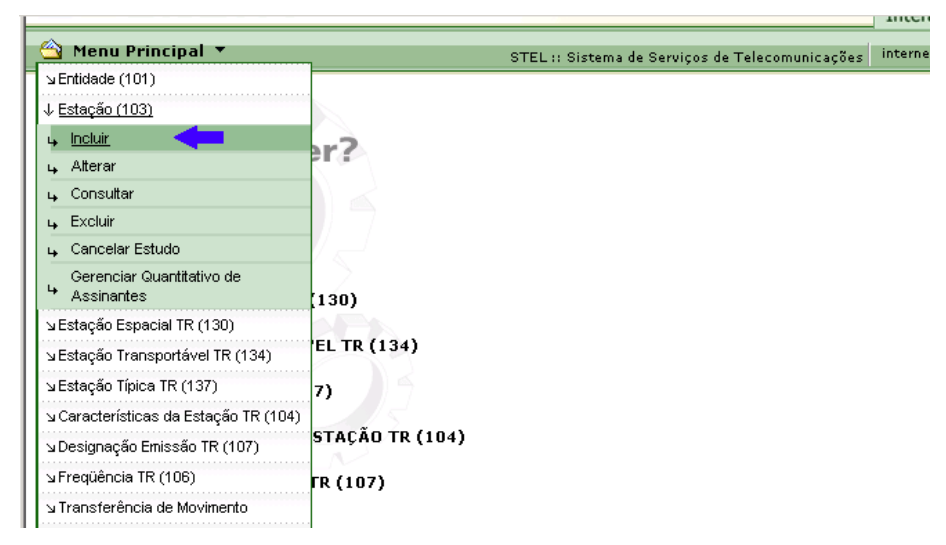

**figura 2-4 - modo menu: segundo passo**

<span id="page-6-0"></span>b) Indicador de obrigatoriedade de preenchimento:

Em rotinas onde existe diferenciação de obrigatoriedade de preenchimento (incluindo listas de opções e campos de múltipla escolha), o sistema indica os campos de preenchimento obrigatório com o símbolo .

c) Listar / Verificar Produtos:

Esta funcionalidade é indicada pelo símbolo  $\Box$  e atua de duas maneiras diferentes:

• Listar Produtos: caso deseje-se escolher um produto (amplificador de potência, modem, conversor de subida, antena etc.) mas não se tenha acesso ao número de certificação e homologação do produto, o sistema disponibiliza uma lista de produtos que se enquadram na categoria a ser preenchida, clicando-se no botão com o símbolo  $\mathbb{Z}$ . A lista (cujo exemplo da [figura 2-5](#page-7-1) se refere a amplificadores de potência) traz todos os produtos, organizados por fabricante, sendo possível restringir as opções, por meio do preenchimento dos campos "Tipo do Produto" e "Palavra-chave Modelo" e clicando no botão "Confirmar", indicado pela seta azul. Além disso, ao se clicar no nome do fabricante, serão exibidos todos os equipamentos daquele fabricante, bastando-se clicar no modelo do produto para selecioná-lo.

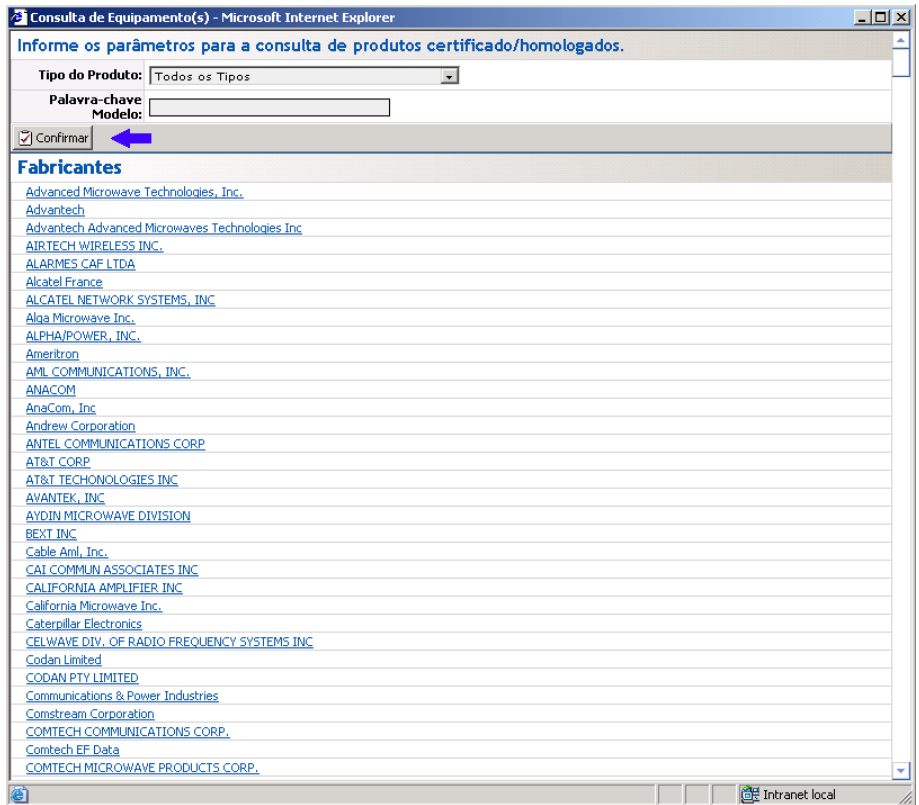

**figura 2-5 - lista de produtos**

<span id="page-7-1"></span>• Verificar Produtos: caso o número de homologação ou certificação do equipamento seja conhecido, deve-se preenchê-lo e clicar no botão de verificação, para que o sistema valide o número, informando caso este não seja válido. Além disso, existindo mais de um modelo do mesmo equipamento, será exibida uma lista com as opções de modelo para que o correto seja escolhido.

#### <span id="page-7-0"></span>**3. Efetuando acesso ao STEL**

Para efetuar o cadastramento de uma estação terrena, inicialmente, deve-se entrar no sítio da Anatel, endereço [https://www.gov.br/anatel/pt-br/,](https://www.gov.br/anatel/pt-br/) clicar no ícone de três barras à esquerda da página escolher a opção "Canais de Atendimento" e depois "Sistemas", conforme indicado na figura abaixo:

| ops                   |                                               | SEI / ANATEL @ Legislação Anatel @ Spectrum-E: Sistem @ CNPJ @ desligamento sinal @ Estações Licenciada @ SLP-124 e 125 @ SLP 060 A Fiscaliza M Número por Exten |                 |
|-----------------------|-----------------------------------------------|----------------------------------------------------------------------------------------------------|-----------------|
| <b>gov.br</b>         | Ministério das Comunicações                   | Órgãos do Governo Acesso à Informação Legislação Acessibilidade <sup>1</sup>                                                                                     | <b>A</b> Entrar |
|                       | $=$ Agência Nacional de Telecomunicações      | <b>Buscar no Site</b>                                                                                                    |                 |
| gov.br                | Ministério das Comunicações                   | Órgãos do Governo Acesso à Informação Legislação Acessibilidade <sup>1</sup>                                                                                     | <b>A</b> Entrar |
|                       | <b>X</b> Agência Nacional de Telecomunicações | <b>Buscar no Site</b>                                                                                                    |                 |
|                       |                                               |                                                                                                    |                 |
| <b>Assuntos</b>       | Aplicativo<br>$\rightarrow$                   |                                                                                                    |                 |
| Acesso à Informação   | Internet<br>$\rightarrow$                     |                                                                                                    |                 |
| Composição            | Presencial<br>$\rightarrow$                   |                                                                                                    |                 |
| Centrais de Conteúdo  | Telefone<br>$\,$                              |                                                                                                    |                 |
| Canais de Atendimento | Ouvidoria<br>$\rightarrow$                    |                                                                                                    |                 |
| Consumidor            | <b>Fale Conosco</b><br>$\,$                   |                                                                                                    |                 |
| <b>Dados</b>          | Imprensa<br>$\rightarrow$                     |                                                                                                    |                 |
| Regulado              | <b>Sistemas</b><br>$\rightarrow$ 1            |                                                                                                    |                 |
| <b>gov.br</b>         |                                               |                                                                                                    |                 |

**figura 3-1 - página inicial da Anatel**

<span id="page-8-0"></span>Na tela seguinte, é preciso escolher o sistema "SITARWEB – Sistema de Informações Técnicas para Administração das Radiocomunicações" [\(figura](#page-8-1) 3-2):

<span id="page-8-1"></span>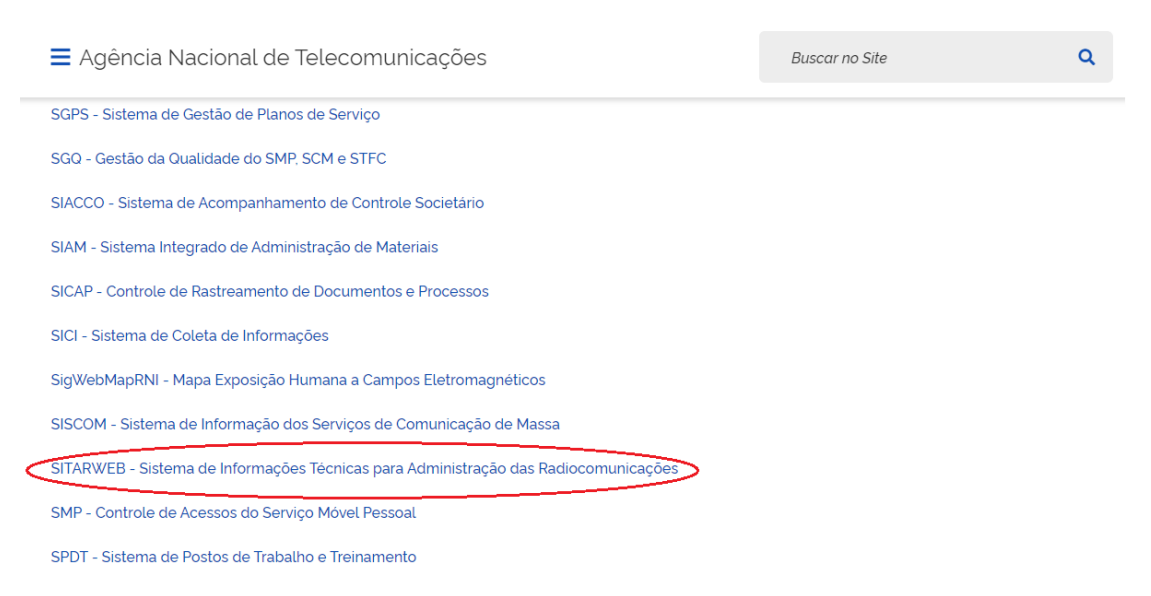

**figura 3-2 - lista de sistemas**

O próximo passo deve ser optar pelo subsistema "STEL - Sistema de Serviços de Telecomunicações".

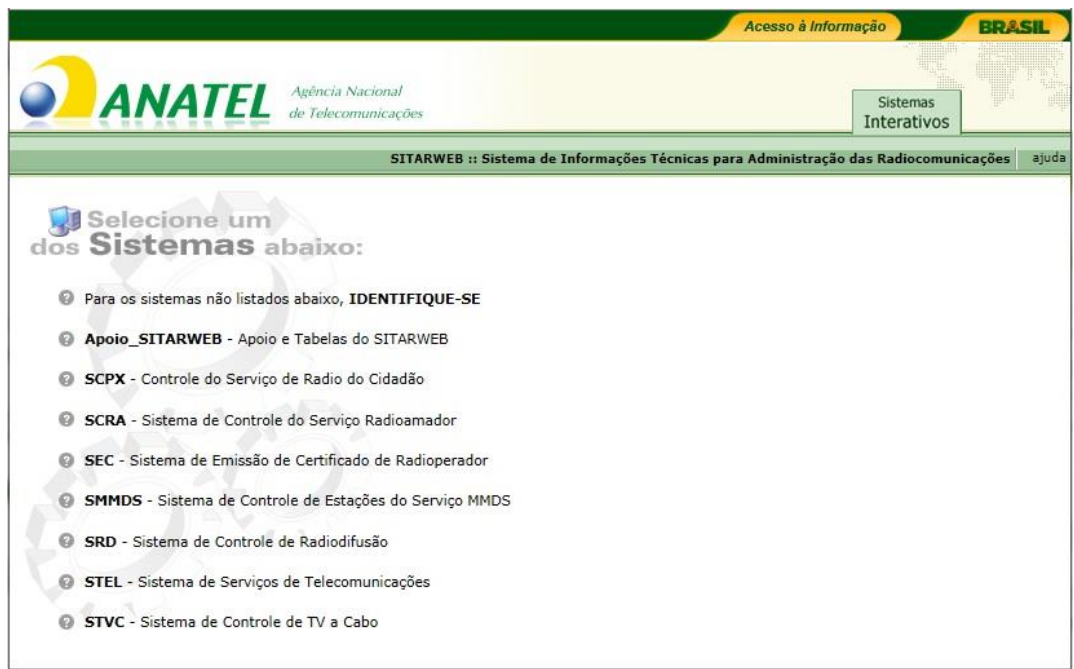

**figura 3-3 - sistemas do SITARWEB**

<span id="page-9-0"></span>Neste ponto, o sistema disponibilizará as opções da figura abaixo, devendo o usuário clicar em "Para outras funcionalidades não listadas **IDENTIFIQUE-SE"**, de acordo com a [figura](#page-9-1) 3-4.

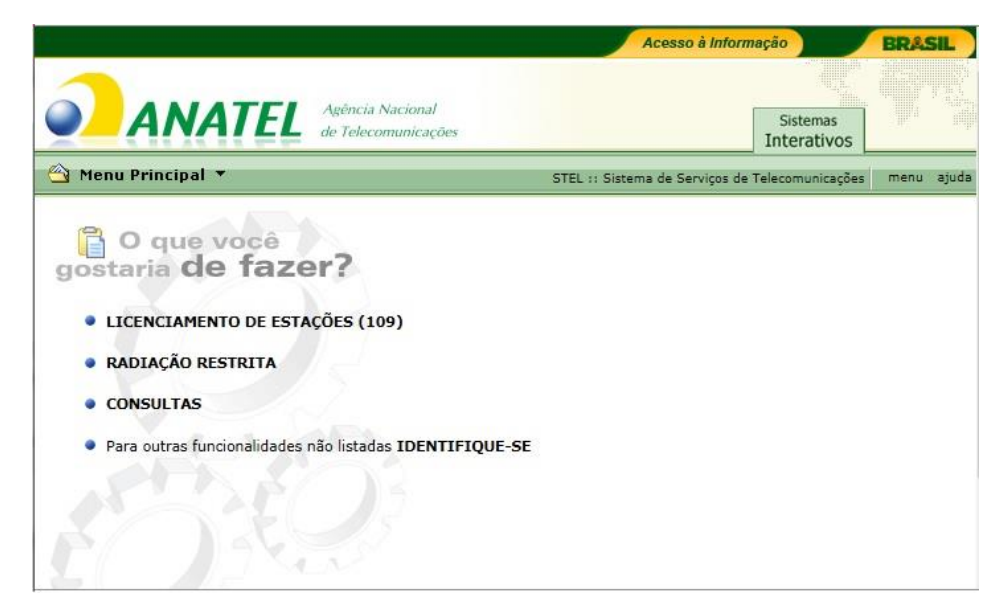

**figura 3-4 - página de consultas do STEL**

<span id="page-9-1"></span>A tela de identificação do usuário traz os seguintes campos:

**CPF:** CPF do usuário cadastrado;

**Senha:** senha informada via e-mail (caso seja o primeiro acesso) ou senha escolhida pelo usuário;

**Nova Senha:** este campo deve ser preenchido apenas no caso de o usuário querer alterar sua senha atual;

**Confirmação da Nova Senha:** aplica-se o mesmo do campo anterior.

Após preencher os campos de interesse, faz-se necessário clicar no botão "Entrar", como indicado a seguir:

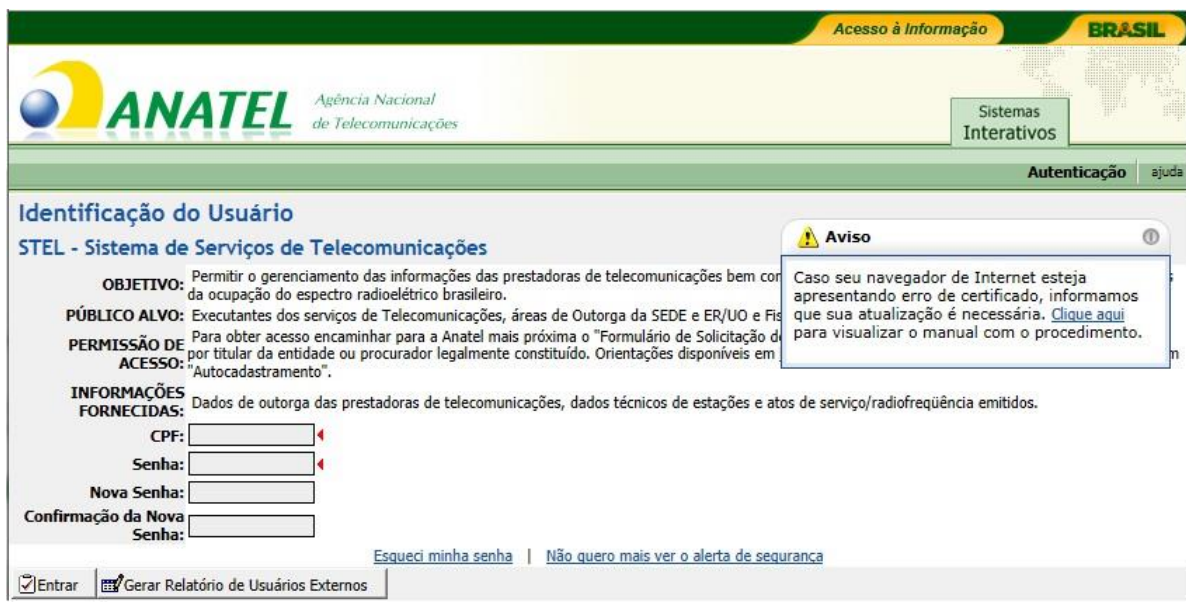

**figura 3-5 - tela de identificação de usuário**

<span id="page-10-0"></span>A tela de identificação traz ainda a opção de recuperação de senha, bastando clicar no atalho "Esqueci minha senha" e preencher a identificação (CPF) e o endereço de e-mail utilizado no cadastro. Ao clicar em "Enviar" [\(figura](#page-10-1) 3-6), a senha será enviada, por correio eletrônico, para o endereço informado no campo "e-mail".

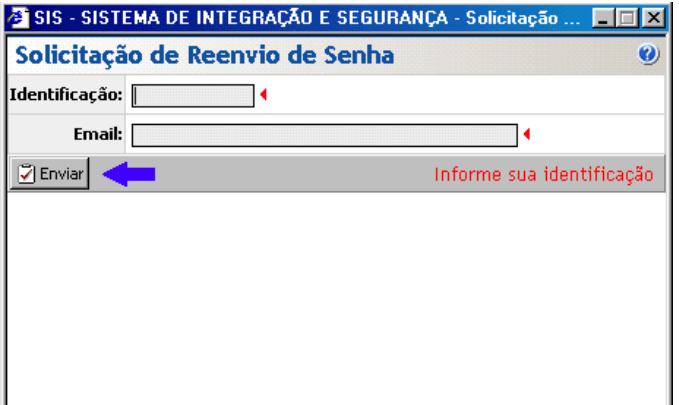

<span id="page-10-1"></span>**figura 3-6 - reenvio de senha**

Após o processamento das informações, serão listadas apenas as opções disponíveis ao usuário, conforme tela a seguir, onde está destacado o "Menu Principal", por onde o usuário consegue ter acesso a todas às telas que ele pode utilizar.

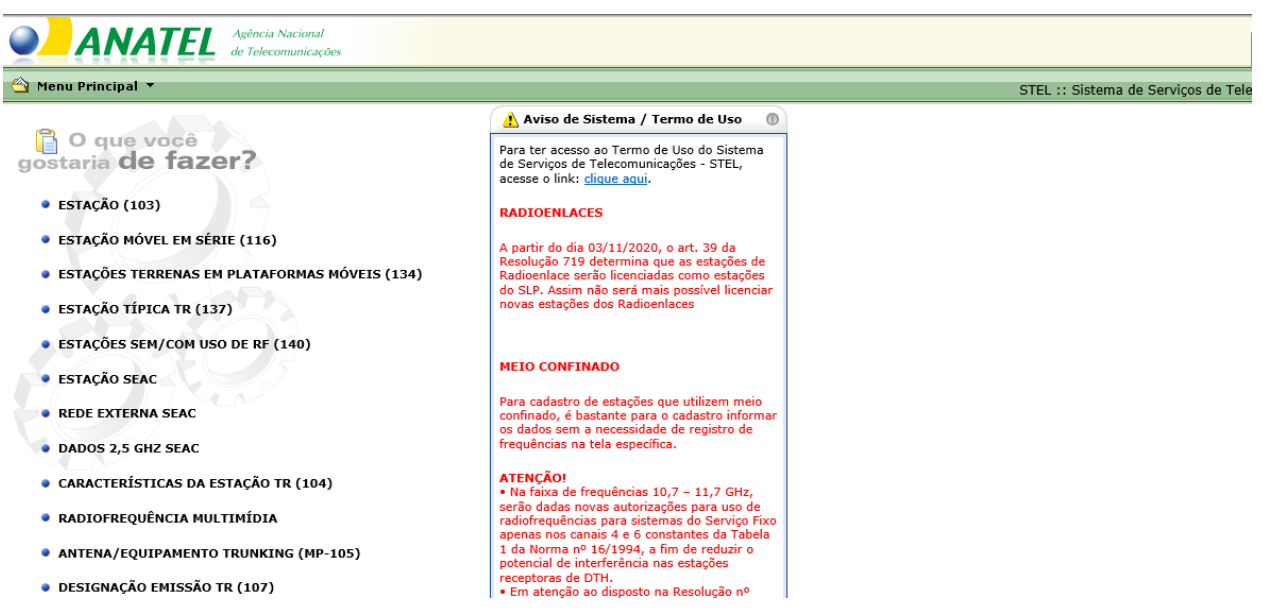

**figura 3-7 - página para usuários cadastrados**

# <span id="page-11-1"></span><span id="page-11-0"></span>**4. Incluindo uma estação terrena fixa**

No "Menu Principal", o usuário deve escolher na primeira tela "Estação (103)", a opção "Incluir", para iniciar o processo de cadastramento de estações [\(figura](#page-12-0) 4-1).

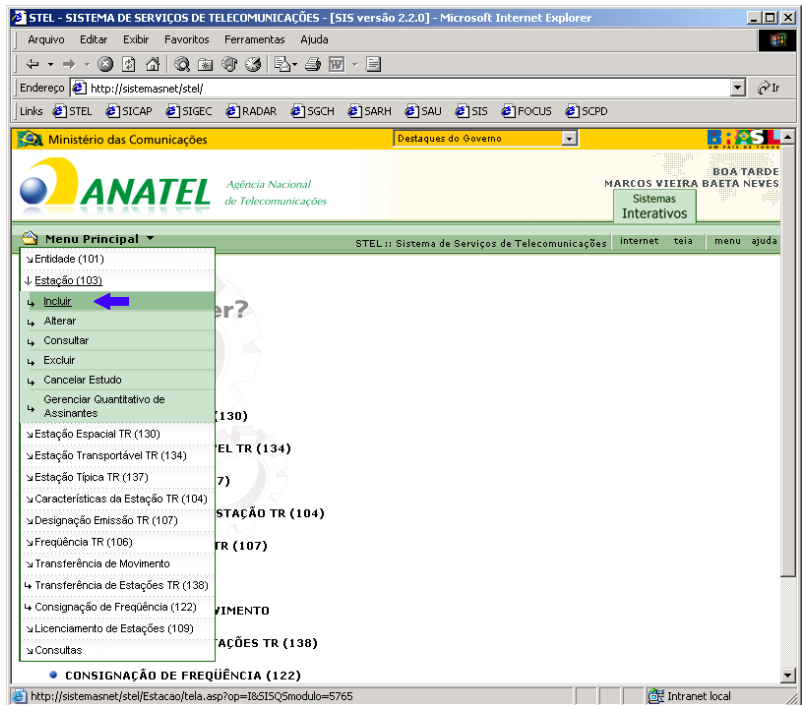

**figura 4-1 - menu de inclusão de estação**

<span id="page-12-0"></span>Na tela subsequente [\(figura](#page-13-0) 4-2), deve-se escolher para qual entidade será licenciada a estação. Os seguintes campos são disponibilizados:

- **CNPJ/CPF:** número de CNPJ ou CPF da entidade que deseja licenciar a estação;
- **Fistel:** número do Fistel da entidade para o serviço que se deseja licenciar a estação;
- **Serviço:** serviço para o qual será licenciada a estação;
- **Número Entidade:** número de sete caracteres da entidade no serviço considerado;
- **Nome da Entidade:** nome ou parte do nome da entidade

**Tipo de comparação:** aplica-se ao campo "Nome da Entidade" e indica como será feita a pesquisa: o dado digitado é comparado com o nome exato da entidade ou considerado como o início do nome desta.

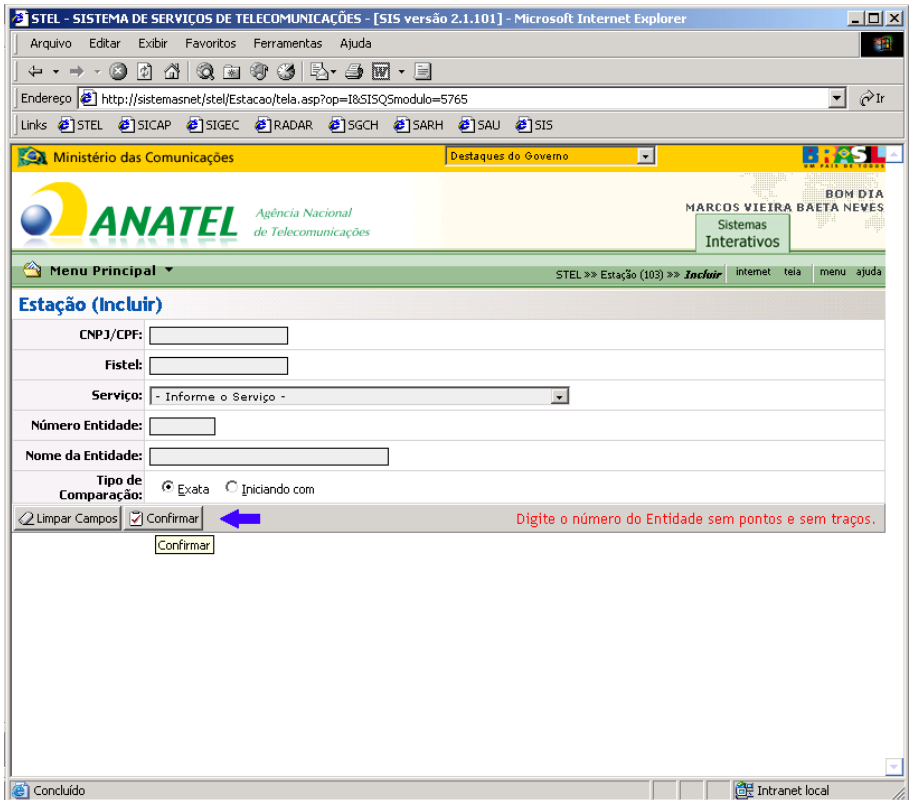

**figura 4-2 - tela de inclusão de estações**

<span id="page-13-0"></span>Com o preenchimento do campo "Fistel" ou "Número da Entidade" não existe a necessidade de se preencher os campos restantes. Caso opte-se por preencher o "CNPJ/CPF" ou o "Nome da Entidade", é preciso escolher também o "Serviço".

Após digitar os dados da entidade, basta clicar no botão "Confirmar", como indicado.

O sistema exibirá, então, a tela em que se inicia o cadastramento dos dados da estação terrena [\(figura](#page-14-0) 4-3). A partir deste ponto, para facilitar a explicação do procedimento, será cadastrada uma estação fictícia, para a entidade "AGENCIA NACIONAL DE TELECOMUNICACOES – SEDE", no serviço "181 – Serviço Limitado Privado".

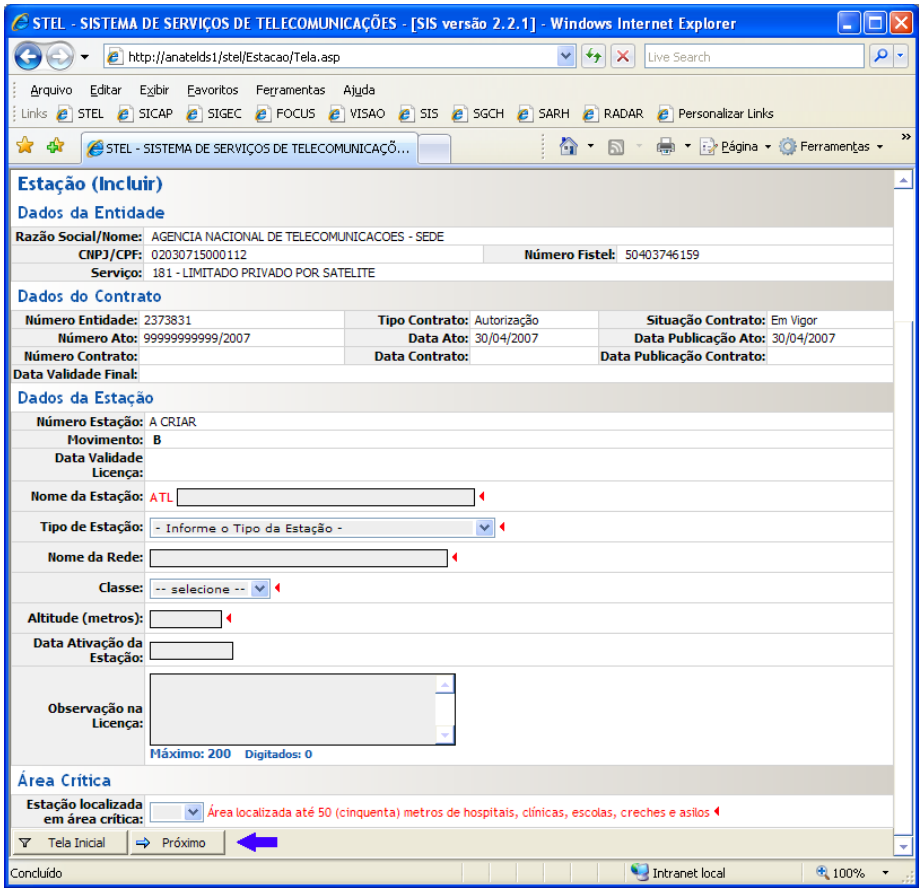

**figura 4-3 - dados da estação**

<span id="page-14-0"></span>Os campos abaixo são disponibilizados para todos os tipos de estações:

**Nome da estação:** nome da estação a ser cadastrada. O sistema acrescenta automaticamente um código de três letras para o nome da empresa (no exemplo ATL para ANATEL);

**Tipo de estação:** indica por qual dos tipos listados a seguir caracteriza a estação:

<span id="page-14-1"></span>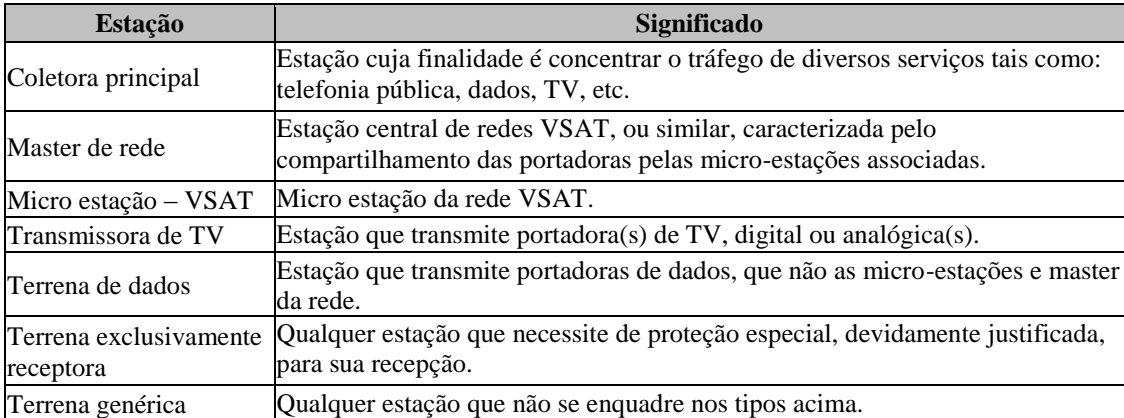

## **Tabela 1 - Tipos de estações**

**Nome da rede:** campo de digitação livre que designa a rede à qual a estação pertence. **Classe:** deve-se escolher uma das seguintes classes:

<span id="page-15-0"></span>

| Código          | Descrição da Classe                                                                            |  |  |
|-----------------|------------------------------------------------------------------------------------------------|--|--|
| TC              | Estação terrena do serviço fixo por satélite.                                                  |  |  |
| <b>TD</b>       | Estação terrena de telecomando espacial                                                        |  |  |
| TE              | Estação terrena transmissora                                                                   |  |  |
| TF              | Estação terrena fixa do serviço de radiodeterminação por satélite                              |  |  |
| <b>TG</b>       | Estação terrena móvel do serviço móvel marítimo por satélite                                   |  |  |
| TI              | Estação terrena do serviço móvel marítimo por satélite situada em um ponto fixo<br>determinado |  |  |
| TL              | Estação terrena móvel do serviço de radiodeterminação por satélite.                            |  |  |
| <b>TN</b>       | Estação terrena do serviço de radionavegação por satélite.                                     |  |  |
| <b>TP</b>       | Estação terrena receptora                                                                      |  |  |
| TX <sup>-</sup> | Estação exclusivamente transmissora                                                            |  |  |
| TY              | Estação terrena de base                                                                        |  |  |

**Tabela 2 - Classes de estações**

**Altitude (metros):** altitude em metros da base da estação em relação ao nível do mar;

**Data Ativação da Estação:** data de início de operação da estação;

**Observação na Licença:** observação que deva constar na licença da estação;

**Estação localizada em área crítica:** Indica se a estação está localizada até 50 (cinquenta) metros de hospitais, clínicas, escolas, creches e asilos.

Para estações do tipo "Micro estação – VSAT", são também habilitados outros campos, listados a seguir (ver figura 4.4):

**Estação: Central Controladora localizada no Brasil?:** indica se a Estação Central Controladora se encontra em território nacional;

**País:** deve ser preenchido com o país em que se encontra a Estação Central Controladora, quando não localizada no Brasil;

**Nome da Estação Central Controladora:** designação da Estação Central Controladora.

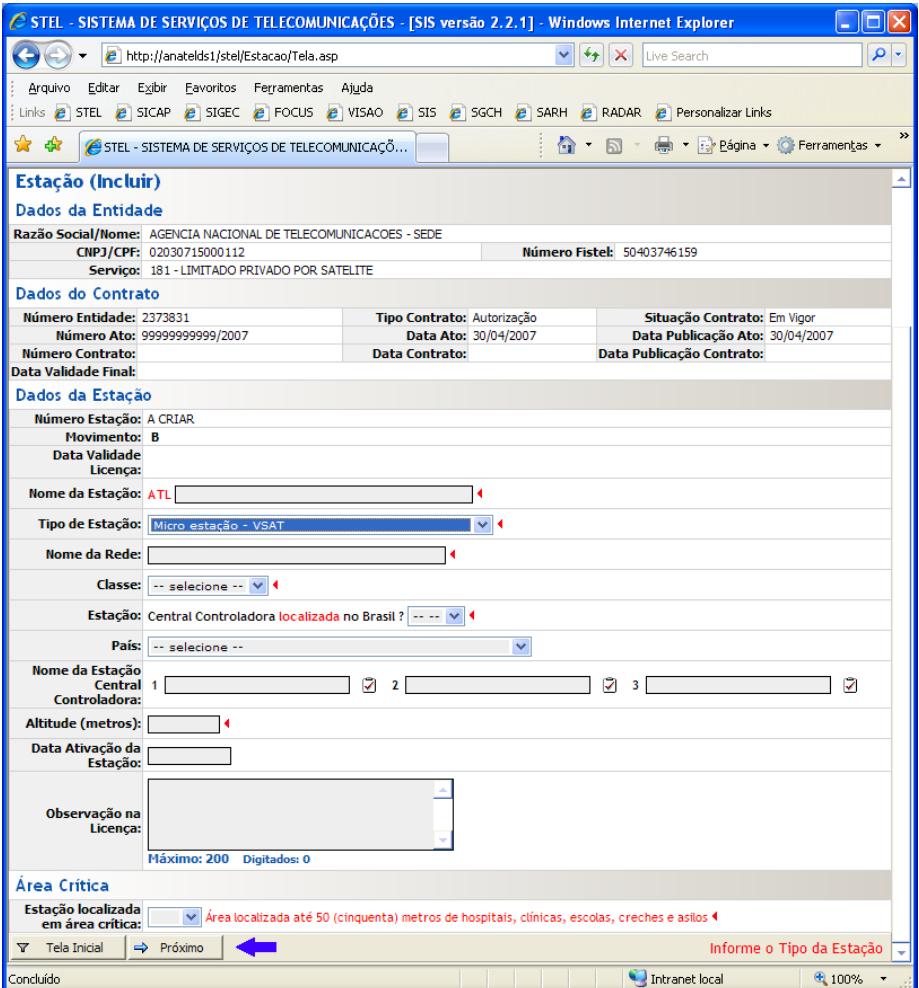

**figura 4-4 - dados da estação V-SAT**

<span id="page-16-0"></span>Para prosseguir com a inclusão da estação, deve-se clicar no botão "Próximo" [\(figura](#page-14-0) 4-3 e [figura 4-4\)](#page-16-0).

Na tela de endereço da estação [\(figura 4-5\)](#page-17-0), é necessário digitar o CEP e pressionar o botão "Buscar Endereço", para que o sistema preencha o endereço correspondente ao CEP digitado.

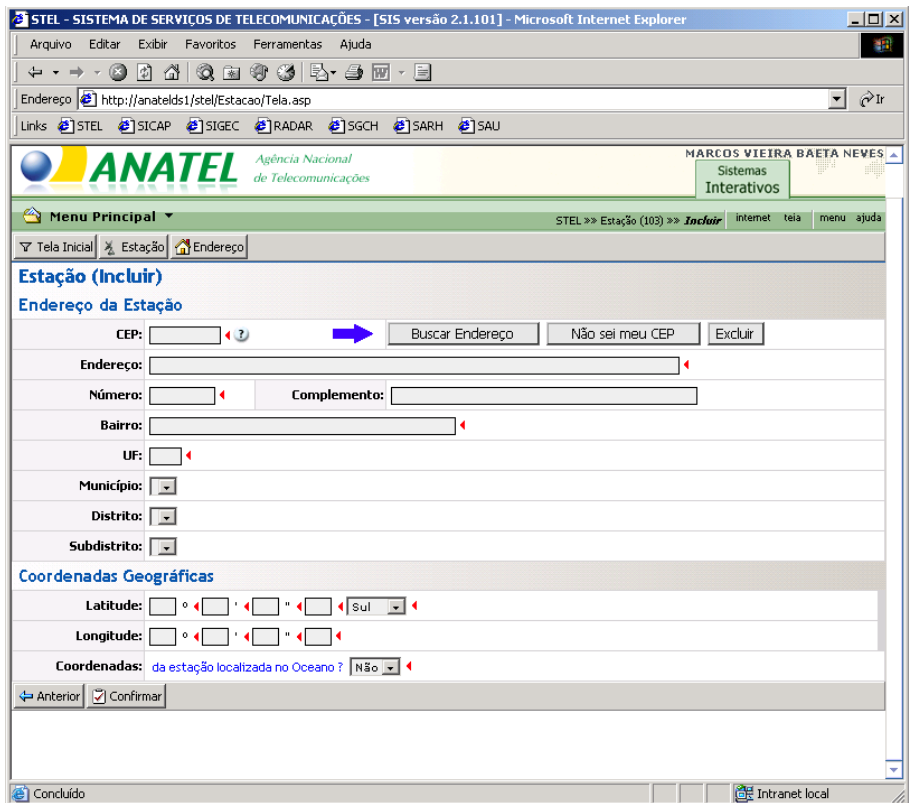

**figura 4-5 - endereço da estação**

<span id="page-17-0"></span>Caso o CEP do endereço da estação seja desconhecido, basta clicar o botão "Não sei meu CEP" e escolher o endereço pelas listas de opções disponibilizadas [\(figura](#page-17-1) 4-6).

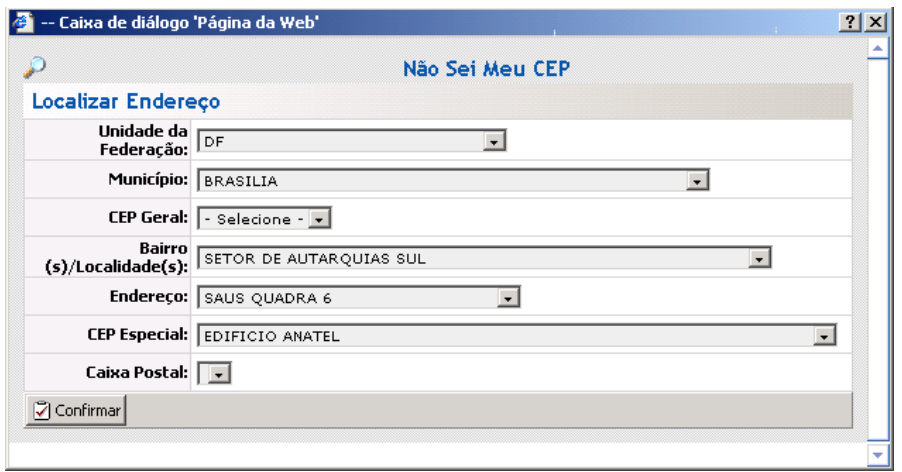

**figura 4-6 - Tela "Não sei meu CEP"**

<span id="page-17-1"></span>Para finalizar o preenchimento dos dados da estação, resta preencher as coordenadas geográficas, na mesma tela de endereço [\(figura](#page-17-0) 4-5) e clicar no botão "Confirmar". Atenção: as coordenadas geográficas devem ser medidas por aparelhos GPS que utilizem o padrão WGS84.

Vale ressaltar que a opção de "Coordenadas da estação localizada no Oceano" deve ser escolhida apenas para estações que se localizem em plataformas e similares, não se aplicando a ilhas.

Após a confirmação da inclusão dos dados, caso não exista erro, será exibida uma mensagem como a mostrada na figura:

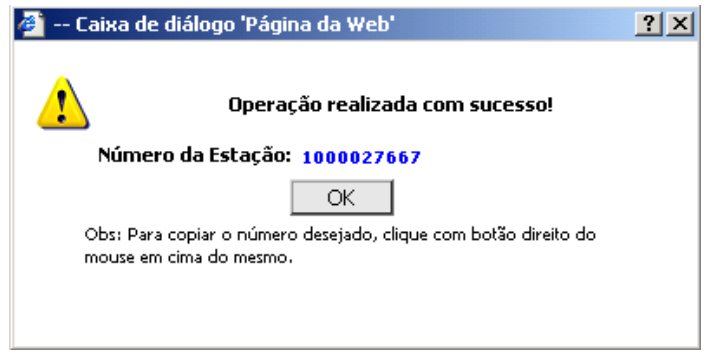

**figura 4-7 - Mensagem "Operação realizada com sucesso!"**

<span id="page-18-1"></span>Caso seja encontrado algum problema nos dados informados, será exibida uma mensagem explicando o erro encontrado. Após a correção, deve-se confirmar novamente.

Anote o "Número da Estação", exibido na mensagem da figura [figura](#page-18-1) 4-7, uma vez que ele identificará a estação no sistema STEL e facilitará a conclusão das próximas etapas, além de ser útil em consultas e possíveis alterações.

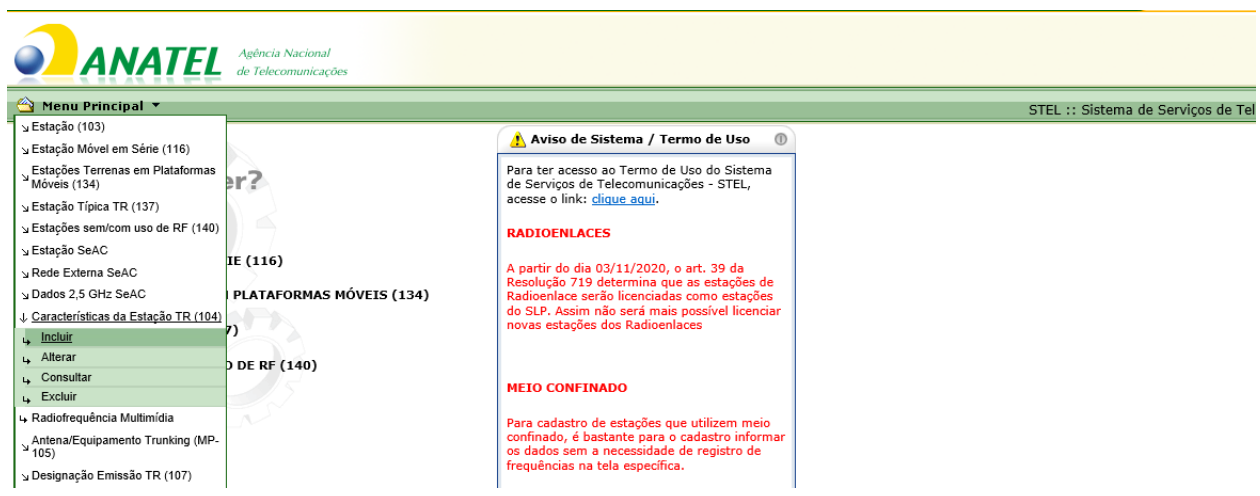

## <span id="page-18-0"></span>**5. Preenchendo as características da estação**

**figura 5-1 - menu de inclusão de características da estação**

<span id="page-18-2"></span>Nesta etapa, na tela "Características da Estação TR (104)", deve-se escolher a opção "Incluir". Na tela seguinte [\(figura](#page-19-0) 5-2), é necessário preencher o número da estação, informado pelo Sistema no cadastro da estação, e/ou o nome da estação e clicar em "Confirmar".

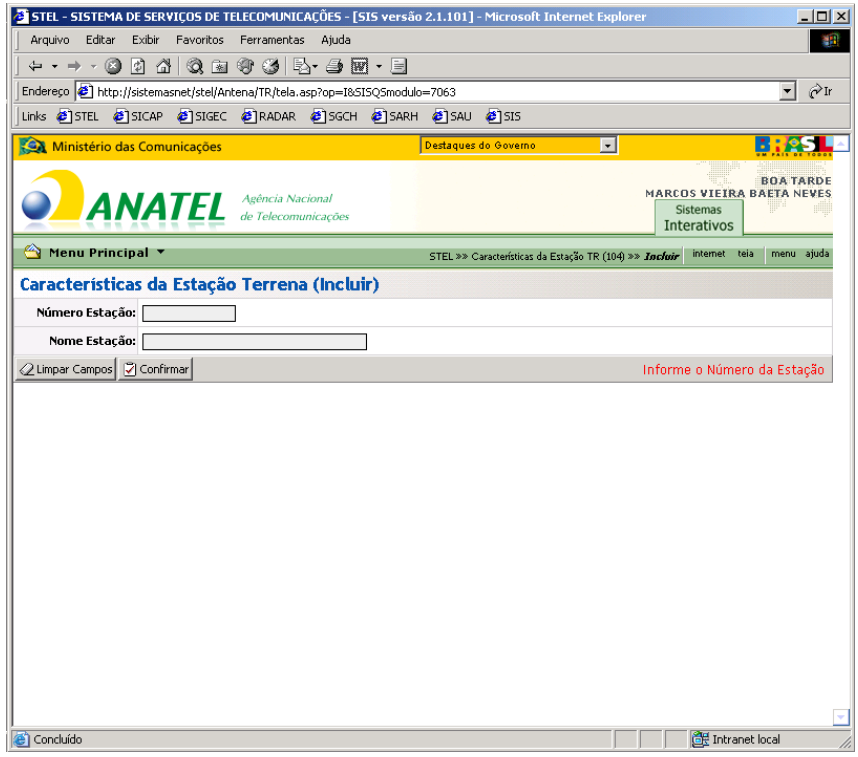

**figura 5-2 - tela de características da estação terrena**

<span id="page-19-0"></span>A seguir, será exibida a tela para preenchimento dos dados da Estação Espacial e da Antena [\(figura](#page-19-1) 5-3).

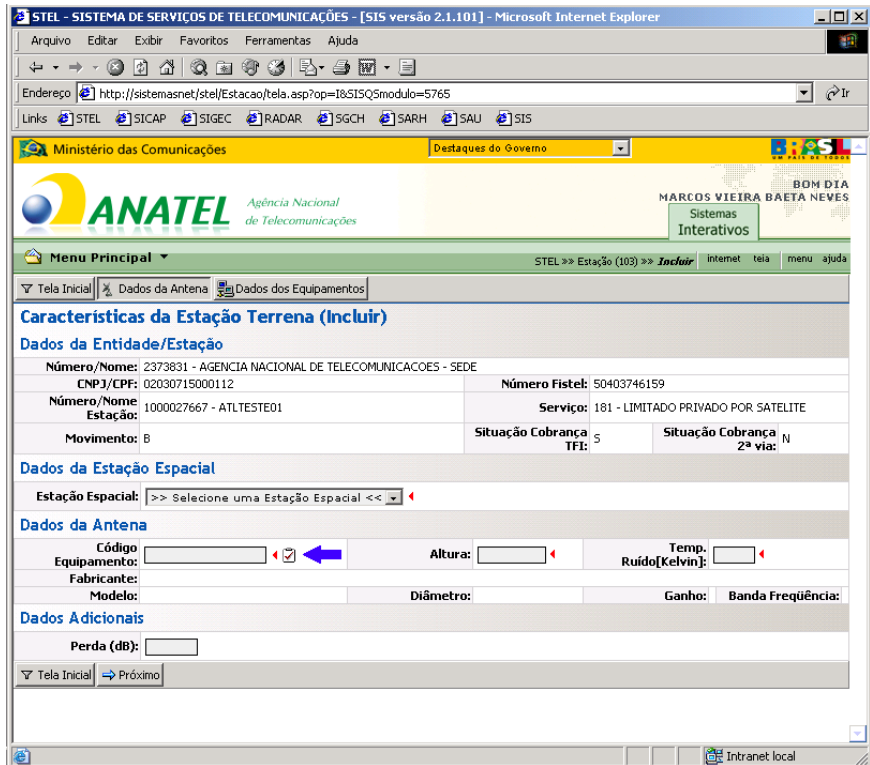

<span id="page-19-1"></span>**figura 5-3 - preenchimento das características da estação: dados da antena**

Os seguintes campos serão disponibilizados:

**Estação Espacial:** escolher, dentre aquelas disponibilizadas, o nome da estação espacial que a estação terrena utiliza;

**Dados da Antena - Código Equipamento:** número de homologação / certificação da antena utilizada. Após pressionar o botão de verificação ao lado (indicado pela seta na [figura](#page-19-1) [5-3\)](#page-19-1), as informações da antena, como modelo e diâmetro serão preenchidas automaticamente, caso a antena esteja certificada pela Anatel. Caso contrário, é preciso entrar em contato com a área de Certificação / Homologação da Anatel (enviar e-mail para **[certificacao@anatel.gov.br](mailto:certificacao@anatel.gov.br)**) para proceder com a homologação do equipamento. Caso seja utilizada antena cuja homologação é dispensada, orientamos que seja inserido o código "AN00000000026" relativo à "ANTENA DE ESTAÇÃO TERRENA DISPENSADA DE HOMOLOGAÇÃO";

**Altura:** distância em metros entre o centro geométrico da antena e o solo;

**Temp. Ruído (Kelvin):** temperatura de ruído do sistema de recepção, incluindo as degradações devidas às condições atmosféricas;

**Perda (dB):** perda devido à atenuação do sinal entre a saída do HPA (*High Power Amplifier* – Amplificador de Potência) e a entrada da antena da estação terrena.

Assim que for escolhida a estação espacial, o sistema irá exibir os feixes autorizados (**subfaixa** de **subida** e de **descida**). Será necessário então marcar os feixes que serão utilizados pela estação terrena, tanto de subida como de descida. A [figura](#page-21-0) 5-4 mostra uma simulação de preenchimento das características da estação, em que a estação espacial já foi escolhida.

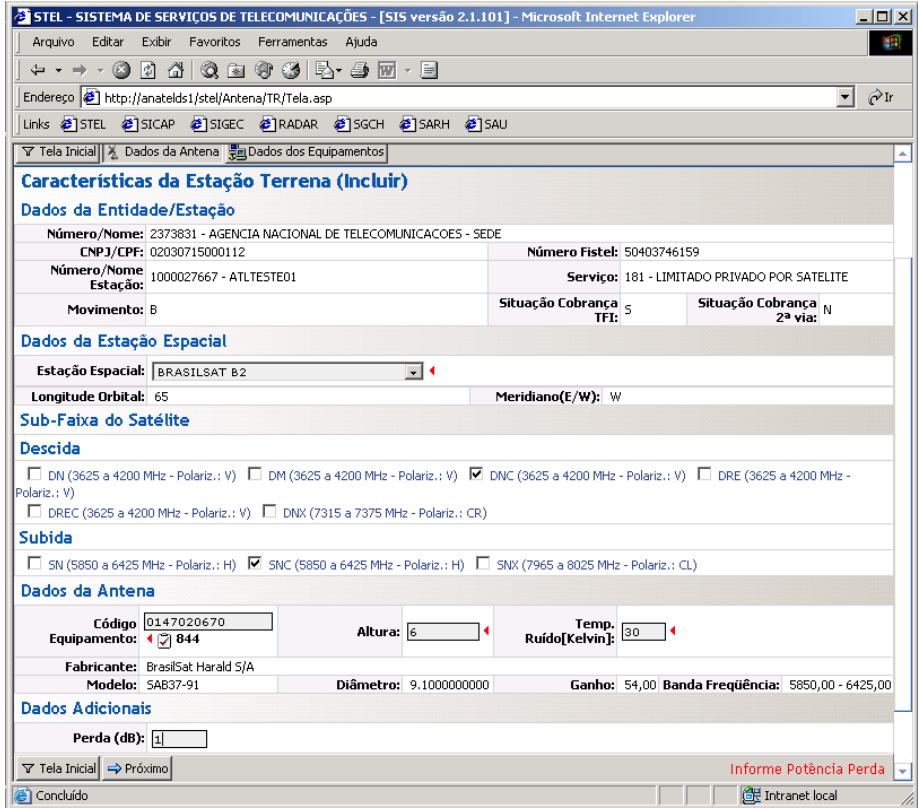

**figura 5-4 - escolha dos feixes do satélite**

<span id="page-21-0"></span>Após a inserção dos dados, é preciso pressionar o botão "Próximo", para efetuar o preenchimento dos campos referentes aos dados dos equipamentos (

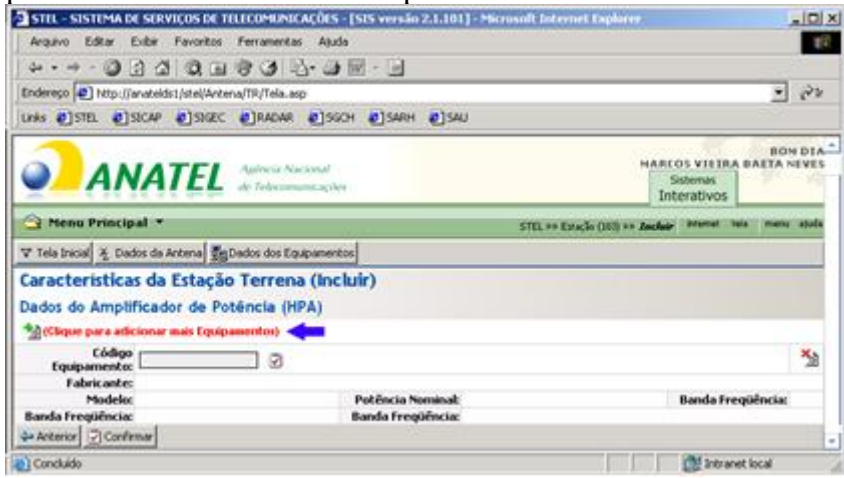

[figura](#page-22-1) **5-5**). Os campos a serem preenchidos são os seguintes:

**Dados do Amplificador de Potência (HPA) – Código do equipamento:** número de homologação / certificação do amplificador de potência;

Após o preenchimento do campo, é preciso pressionar o botão de verificação que se encontra ao lado. O sistema irá, automaticamente, preencher informações do equipamento, de acordo com a certificação deste. Caso o equipamento não esteja certificado pela Anatel faz-se

necessário entrar em contato com a área de Certificação / Homologação para proceder com a homologação do equipamento.

É possível, ainda, cadastrar vários equipamentos, bastando clicar no campo "Clique para adicionar mais Equipamentos" indicado pela seta na

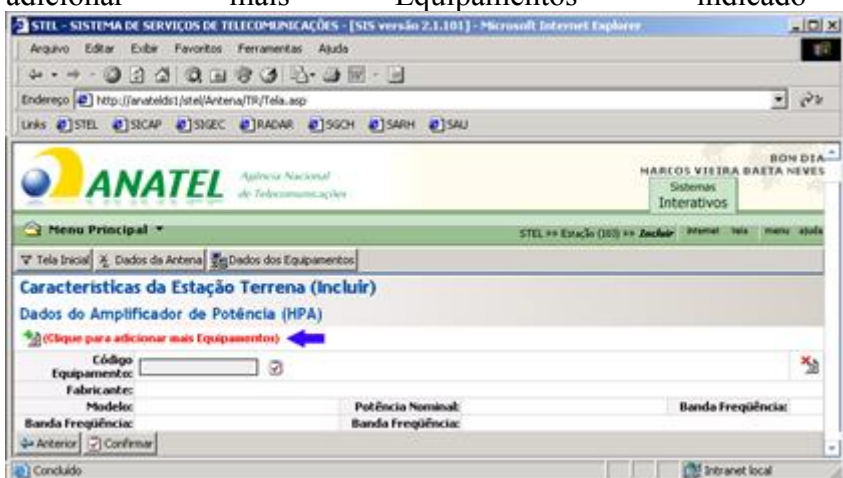

#### [figura](#page-22-1) **5-5**.

<span id="page-22-1"></span>É importante observar que devem ser cadastrados apenas os equipamentos que efetivamente estejam em uso na estação em campo.

| STIL - SISTEMA DE SERVIÇOS DE TELECOMUNICAÇÕES - [SIS versão 2.1.101] - Microsoft Internet Explorer |                          |                                                                          | $-101 \times$ |
|----------------------------------------------------------------------------------------------------|--------------------------|--------------------------------------------------------------------------|---------------|
| Arquivo Editor Exibir Favoritos Ferramentas Ajuda                                                   |                          |                                                                          | <b>BO</b>     |
| . 0 3 4 3 8 9 8 8 8 8 9                                                                             |                          |                                                                          |               |
| Endereço 2 http://anateids1/stel/Antena/TR/Tela.asp                                                 |                          |                                                                          | ÷             |
| LINK @]STEL @]SICAP @]SIGEC @]RADAR @]SGOH @]SARH @]SAU                                             |                          |                                                                          |               |
| <b>ANATEL</b>                                                                                       |                          | <b>HARCOS VIETRA BAETA NEVE</b><br><b>Sistemas</b><br><b>Interativos</b> | <b>BONDIA</b> |
| Henu Principal                                                                                      |                          | STEL ## Estação (101) ## Zachair - Premat                                | marks shall   |
| V Tela Iracial X Dados da Antena de Dados dos Equipamentos                                          |                          |                                                                          |               |
| Características da Estação Terrena (Incluir)                                                        |                          |                                                                          |               |
| Dados do Amplificador de Poténcia (HPA)                                                             |                          |                                                                          |               |
| <sup>4</sup> d'Olque para adicionar mais Equipamentos) <                                            |                          |                                                                          |               |
| <b>Eódigo</b><br>ø<br>Equipamento:                                                                  |                          |                                                                          | ×à            |
| <b>Fabricante:</b><br>Modelec                                                                       | Potência Nominal:        | <b>Banda Freqüência:</b>                                                 |               |
| <b>Banda Frequência:</b>                                                                            | <b>Banda Frequencia:</b> |                                                                          |               |
| 4+ Anterior 7 Confirmar                                                                             |                          |                                                                          | $\sim$        |
| 28 Concluido                                                                                        |                          | L <sup>155</sup> Intranet local                                          |               |

**figura 5-5 - dados dos equipamentos**

<span id="page-22-0"></span>Após o completo preenchimento do formulário, basta pressionar o botão "Confirmar". Será exibida então a mensagem abaixo, indicando que os dados foram gravados com sucesso.

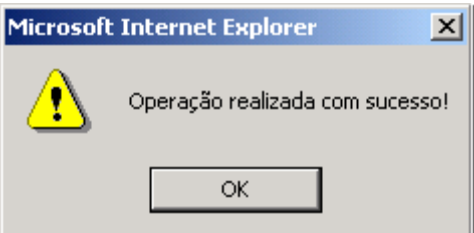

**figura 5-6 - confirmação de operação**

<span id="page-23-1"></span>**ATENÇÃO**: Para o caso de estações cadastradas do tipo "Terrenas exclusivamente receptoras", deverá ser cadastrado o código genérico "AN00000000026" no campo "dados do HPA". Após clicar em confirmar, apesar do STEL retornar mensagem de erro, os dados serão devidamente registrados e poderá continuar com restante do cadastro da estação terrena.

# <span id="page-23-0"></span>**6. Preenchendo as designações de emissão**

Para cadastrar as designações de emissão deve-se acessar a rotina "Designação de Emissão TR (107)", "Incluir", conforme [figura](#page-23-2) 6-1.

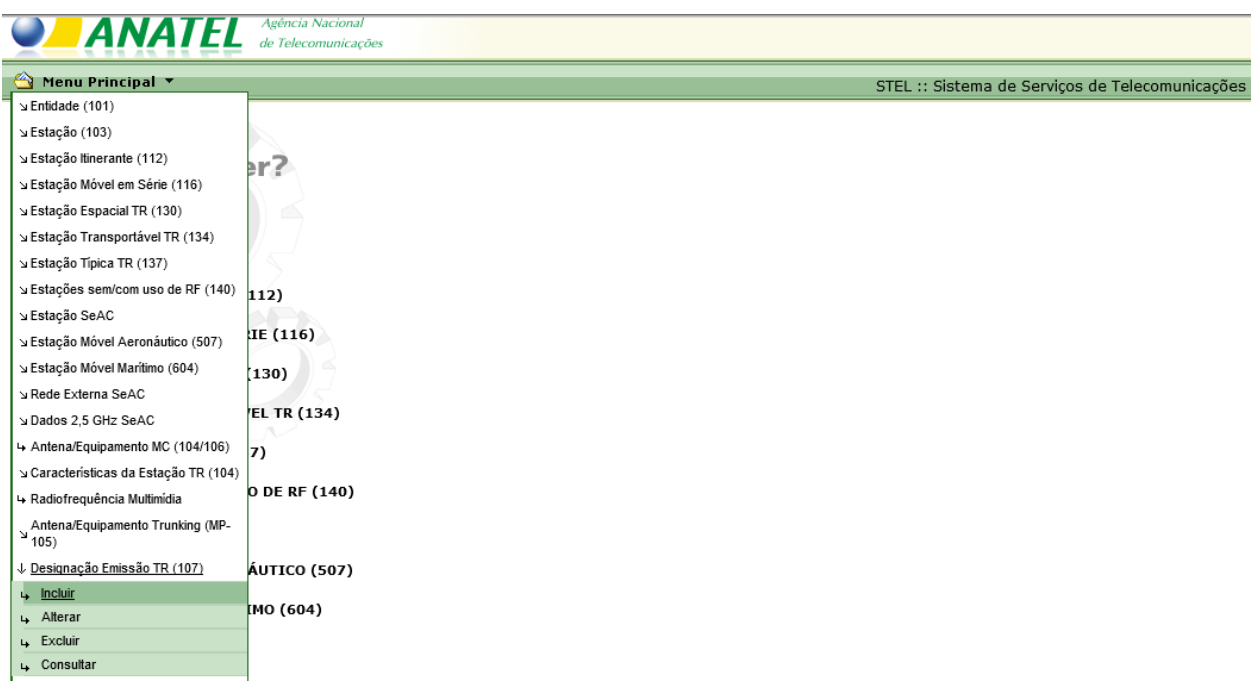

**figura 6-1 - menu de inclusão de designação de emissão**

<span id="page-23-2"></span>Em seguida, é preciso digitar o número ou nome da estação e pressionar o botão "Confirmar".

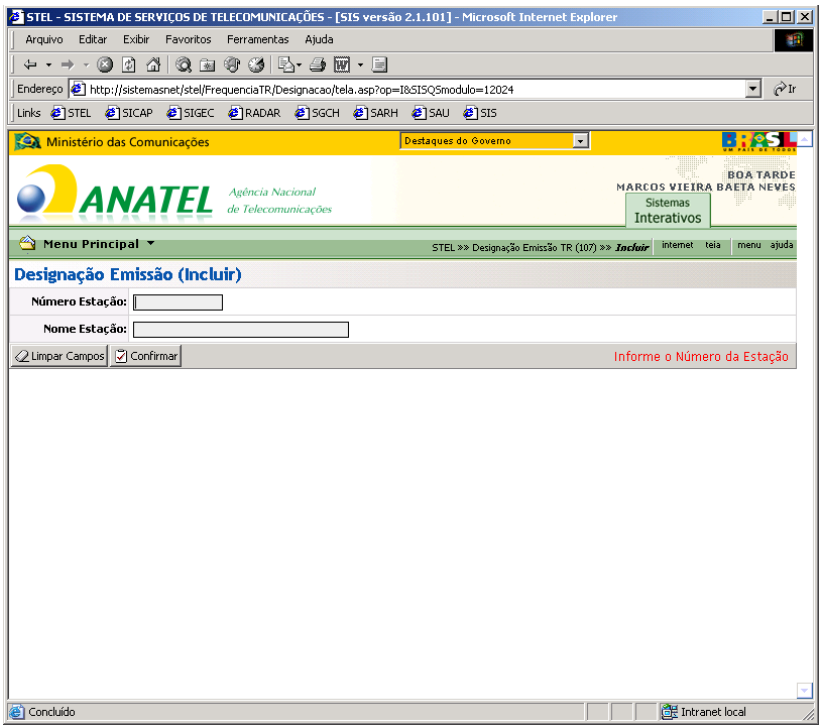

**figura 6-2 - designação de emissão**

<span id="page-24-0"></span>A tela seguinte exibirá os principais dados da Entidade e da Estação. É necessário então selecionar o tipo de designação a se cadastrar (**Transmissão, Recepção, Transmissão e Recepção**), utilizando a lista de opções indicada na [figura 6-3.](#page-24-1)

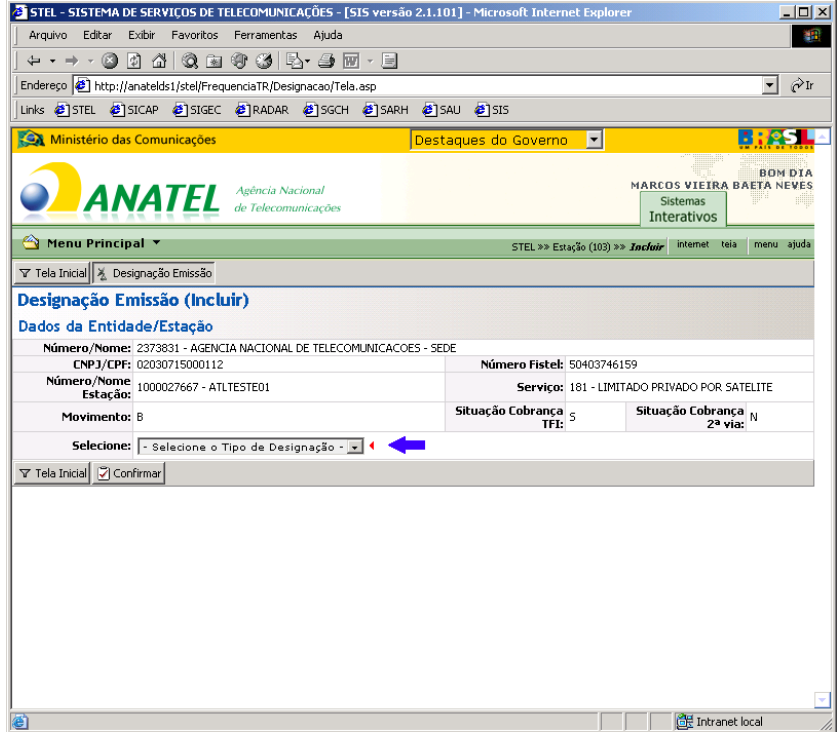

<span id="page-24-1"></span>**figura 6-3 - tipo de designação**

Serão exibidos os campos de dados da designação de emissão, conforme a [figura](#page-26-0) 6-4, para preenchimento.

**Designação de Emissão:** código que indica a largura de faixa necessária e as características da emissão, conforme estabelecido pelo Regulamento de Radiocomunicações da UIT. Para maiores informações, deve-se consultar o "Manual de exemplos para licenciamento de estações terrenas", disponível no sítio da Anatel, aba "Informações Técnicas", item "Satélite" do menu à esquerda, no canto superior direito da tela;

<span id="page-25-0"></span>**Polarização:** tipo de polarização. Deve ser indicada de acordo com a tabela a seguir:

| <b>Tipo</b>   | Descrição da Polarização                      |
|---------------|-----------------------------------------------|
| н             | Horizontal                                    |
| V             | Vertical                                      |
| CR.           | Circular à direita                            |
| CL.           | Circular à esquerda                           |
| $\mathcal{C}$ | Circular à direita e à esquerda               |
| x             | Horizontal e Vertical, simultaneamente ou não |

**Tabela 3 - Polarizações**

**Transmissão/recepção Simultânea:** indica se há transmissão/recepção simultânea nas frequências relacionadas, indicando que a portadora na frequência declarada é transmitida simultaneamente com outras portadoras em outras frequências, na mesma antena;

**Taxa Informação(kbps):** quantidade de bits transmitidos por segundo, equivalente à informação a ser recebida, englobando o *overhead* aplicável;

**Cód. Concatenado:** código corretor de erro. Deve ser escolhido entre *Reed Solomon*, *Turbo Code* ou Nenhum;

**Valor do Cód. Concatenado:** campo complementar para o código concatenado, habilitado apenas para o tipo *Reed Solomon*. Para os tipos *Turbo Code* e Nenhum, o sistema assume automaticamente o valor 1.

**FEC:** taxa do código corretor de erro (*Forward Error Correction*);

**Modulação – Nbps:** tipo de modulação previsto pela Anatel. Para cada tipo, existe um número de bits por símbolo associado. Caso a modulação utilizada não se encontre na lista, a entidade interessada deverá encaminhar à área da Anatel responsável pelo licenciamento, documento apresentando as comparações pelo espectro, bem como a memória de cálculo, que demonstre o número de bits por símbolo a ser associado à nova modulação. Caberá à Anatel incluir os novos dados à lista de modulações.

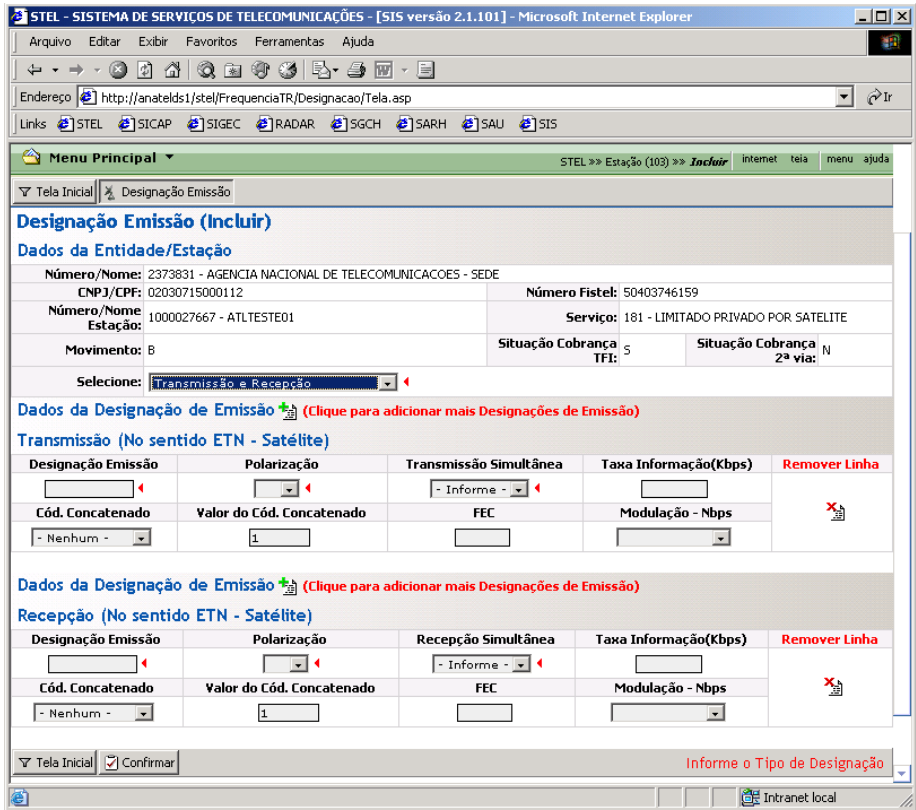

**figura 6-4 - Designação de Emissão: Transmissão e Recepção**

<span id="page-26-1"></span><span id="page-26-0"></span>Após o correto preenchimento dos campos e confirmação por meio do botão "Confirmar", a mensagem da [figura](#page-26-1) 6-5 é exibida.

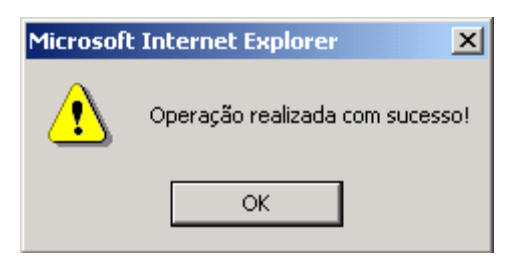

**figura 6-5 - confirmação de operação**

# <span id="page-27-0"></span>**7. Preenchendo as frequências associadas**

O último passo para se cadastrar a estação terrena consiste em informar as frequências de transmissão, associadas às designações de emissão já informadas. A figura a seguir mostra a localização da referida rotina no menu.

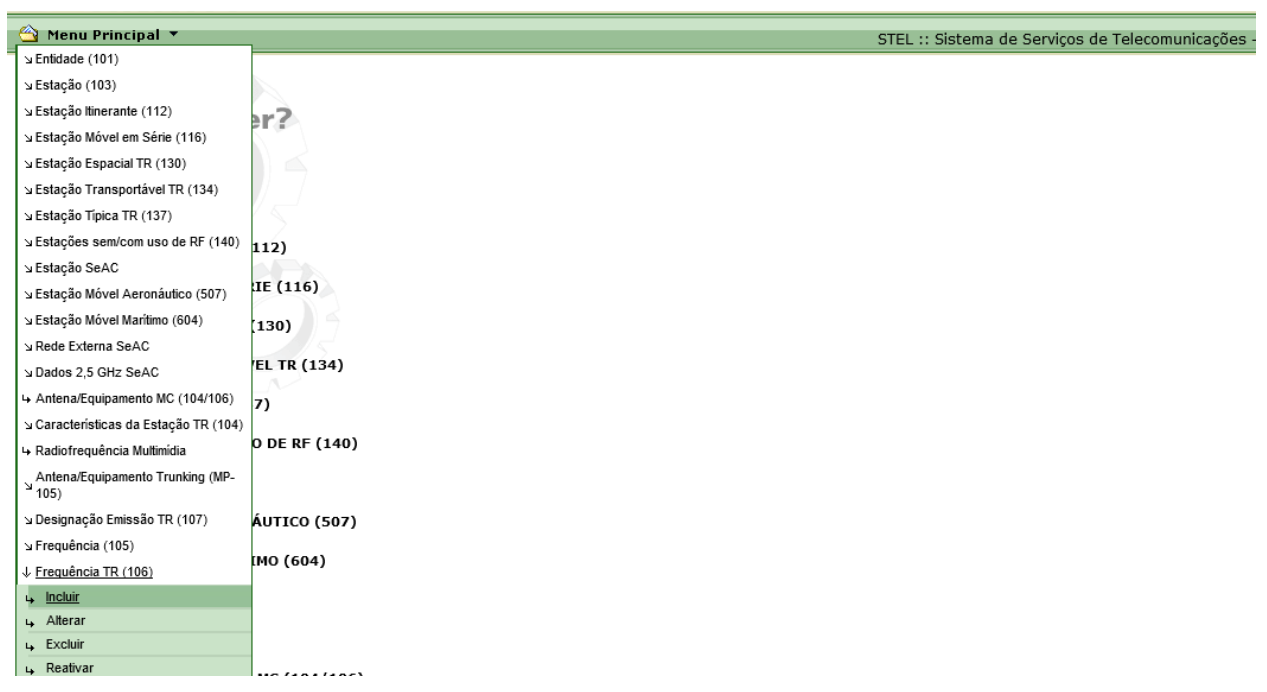

**figura 7-1 - menu de inclusão de frequências**

<span id="page-27-1"></span>A seguir [\(figura 7-2\)](#page-28-0), é necessário digitar o número e/ou nome da estação e clicar no botão "Confirmar".

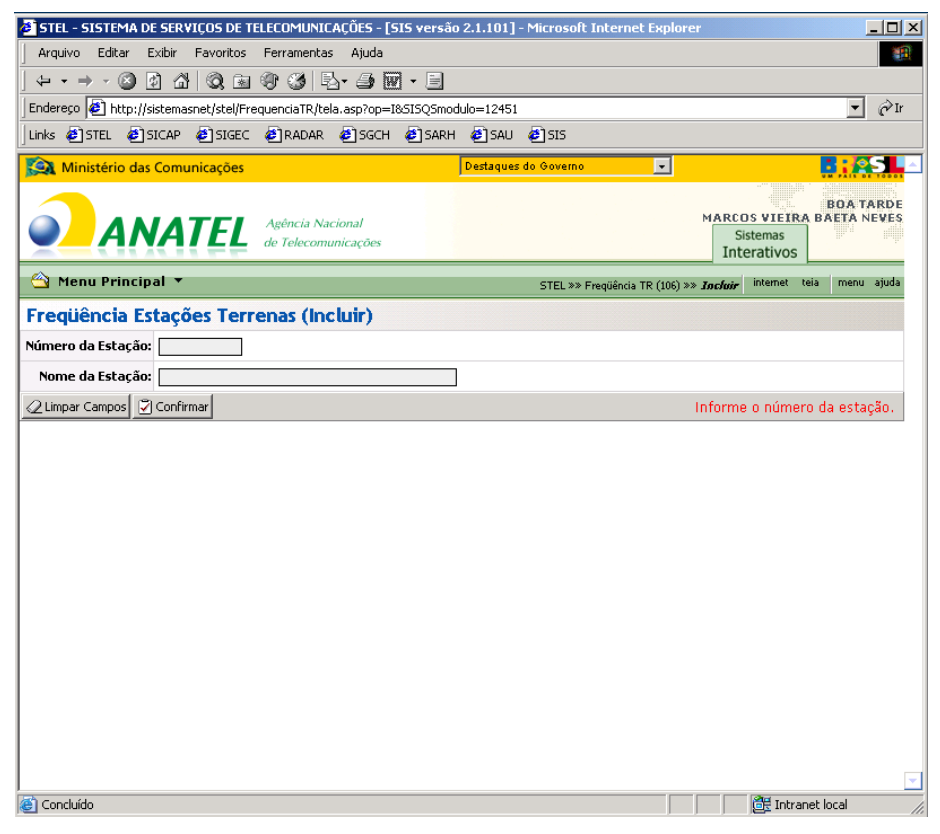

**figura 7-2 - frequências estações terrenas**

<span id="page-28-0"></span>A próxima tela [\(figura](#page-29-0) 7-3) traz os dados principais da entidade e da estação, juntamente com os campos a serem preenchidos, relativos às frequências de transmissão e recepção, quais sejam:

**Frequência / Unidade:** informar a frequência central do sinal a ser transmitido ou recebido e escolher a unidade do valor informado no campo de frequência. Para uma mesma designação de emissão pode ser cadastrada mais de uma frequência central;

**Designação de Emissão / Polarização / Potência de Transmissão (dBW) (apenas para as frequências de transmissão):** campo em que se deve selecionar a qual designação de emissão / polarização a frequência que está sendo cadastrada se refere. As designações são disponibilizadas pelo sistema de acordo com o cadastrado anteriormente, juntamente com a polarização. Além disso, deve-se informar a potência de transmissão entregue à antena por frequência, sendo definida como a e.i.r.p. de transmissão da estação terrena por emissão menos o ganho de transmissão da antena da estação terrena (para maiores informações, consultar Manual de Exemplos para Licenciamento de Estações Terrenas);

**Designação de Emissão / Polarização / Potência de Recepção (dBW) / C/N (dB) (apenas para as frequências de recepção):** campo em que se deve selecionar a qual designação de emissão / polarização a frequência que está sendo cadastrada se refere. As designações são disponibilizadas pelo sistema de acordo com o cadastrado anteriormente, juntamente com a polarização. Além disso, deve-se informar a potência de recepção, sendo esta a potência de transmissão do satélite na direção da estação receptora menos a atenuação espaço livre (para maiores informações, consultar Manual de Exemplos para Licenciamento de Estações Terrenas). O valor a ser informado em C/N é a razão portadora/ruído mínimo ou

limiar requerido para o sistema atender ao desempenho de qualidade, em termos de taxa de erro de bit (BER) especificado, sem englobar nenhuma margem de enlace adicional;

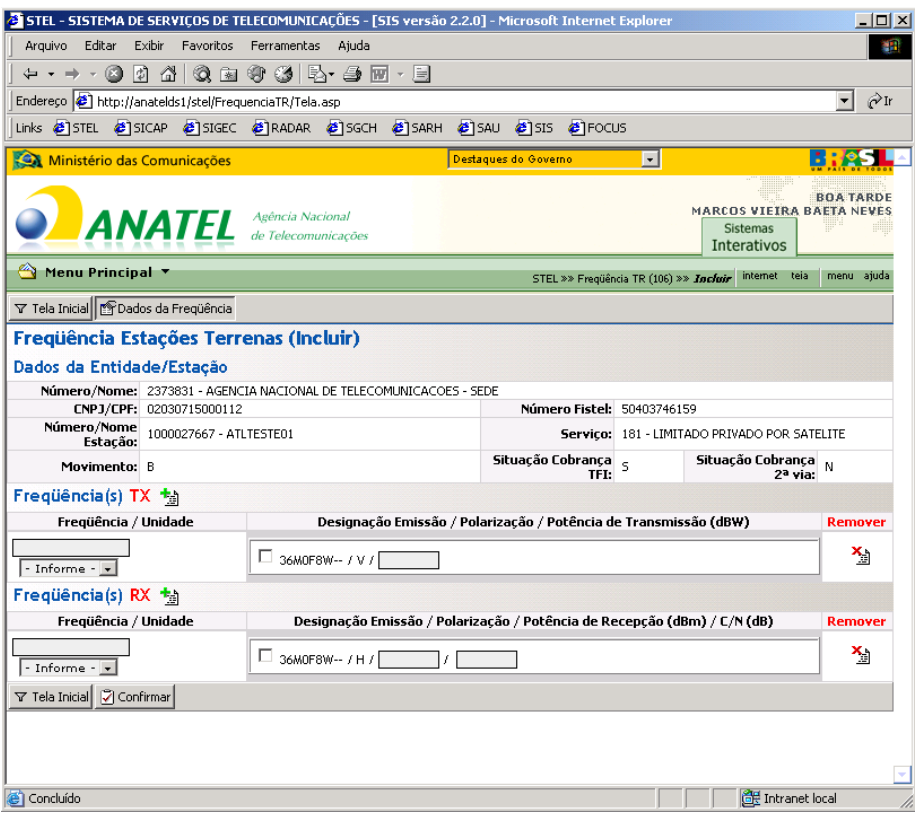

**figura 7-3 - dados das frequências utilizadas**

<span id="page-29-0"></span>Terminado o preenchimento das informações referentes às frequências utilizadas, deve-se pressionar o botão confirmar. Será exibida, então, a mensagem mostrada na [figura 7-4,](#page-29-1) indicando a conclusão do cadastro.

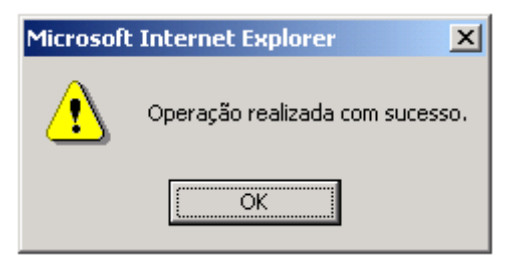

**figura 7-4 - confirmação de operação**

<span id="page-29-1"></span>**ATENÇÃO: Deverá verificar se a frequência indicada está compreendida dentro da sub-faixa do satélite indicado, levando em consideração a largura da faixa indicada na designação de emissão, além da polarização, de forma a não extrapolar o limite inferior e superior da sub-faixa associada. Para tanto deverá considerar a frequência indicada somada a metade da largura de faixa, para cima e para baixo, e verificar se está compreendida na sub-faixa do satélite indicado.**

### <span id="page-30-0"></span>**8. Cadastrando estações terrenas em plataformas móveis (SNG, Flyaway) e ESV**

Caso a estação a ser licenciada seja do tipo transportável (SNG - Satellite News Gathering ou Flyaway) ou ESV/VMES/ESAA (*Earth Station on Vessel/ Vehicle Mounted Earth Station/ Earth Station Aboard Aircraft*), deve ser adotado o procedimento de cadastro descrito neste item em substituição àqueles apresentados nos itens 4 a 7.

No "Menu Principal", o usuário deve acessar a primeira tela "Estações Terrenas Em Plataformas Móveis (134)", "Incluir", para iniciar o processo de cadastramento de estações [\(figura 8-1\)](#page-30-1).

| Menu Principal ▼                                 |                            | internet<br>STEL :: Sistema de Serviços de Telecomunicações                                |
|--------------------------------------------------|----------------------------|--------------------------------------------------------------------------------------------|
| ∐ Entidade (101)                                 |                            | Aviso de Sistema / Termo de Uso 1                                                          |
| ⊻ Estação (103)                                  |                            |                                                                                            |
| ⊾Estação Itinerante (112)                        |                            | Para ter acesso ao Termo de Uso do Sistema<br>de Serviços de Telecomunicações - STEL,      |
| ⊾Estação Móvel em Série (116)                    |                            | acesse o link: https://tinyurl.com/y3rfguwt                                                |
| (130) Estação Espacial TR لد                     |                            | <b>ATENCAO!</b>                                                                            |
| Estações Terrenas em Plataformas<br>Móveis (134) |                            | • Na faixa de freguências 10,7 – 11,7 GHz,<br>serão dadas novas autorizações para uso de   |
| 4 Incluir                                        |                            | radiofrequências para sistemas do Serviço<br>Fixo apenas nos canais 4 e 6 constantes da    |
| ← Alterar                                        | 112)                       | Tabela 1 da Norma nº 16/1994, a fim de<br>reduzir o potencial de interferência nas         |
| $L$ Excluir                                      | LE(116)                    | estações receptoras de DTH.                                                                |
| L. Cancelar Estudo                               |                            | · Em atenção ao disposto na Resolução nº<br>676/2017, a utilização da faixa de             |
| ↓ Consultar                                      | 130)                       | freguências 18,1 - 18,6 GHz está limitada ao                                               |
| ⊾Estação Típica TR (137)                         |                            | Servico Fixo por Satélite. Neste sentido, não<br>serão expedidas novas autorízações de uso |
| ⊾Estações sem/com uso de RF (140)                | 1 PLATAFORMAS MÓVEIS (134) | de radiofrequência, licenciadas novas                                                      |
| $n.$ Established CaAC                            |                            | estações ou consignadas novas                                                              |

**figura 8-1 - menu de inclusão de estações terrenas em plataformas móveis**

<span id="page-30-1"></span>A seguir é necessário preencher os dados da entidade e pressionar o botão "Confirmar" [\(figura 8-2\)](#page-30-2).

<span id="page-30-2"></span>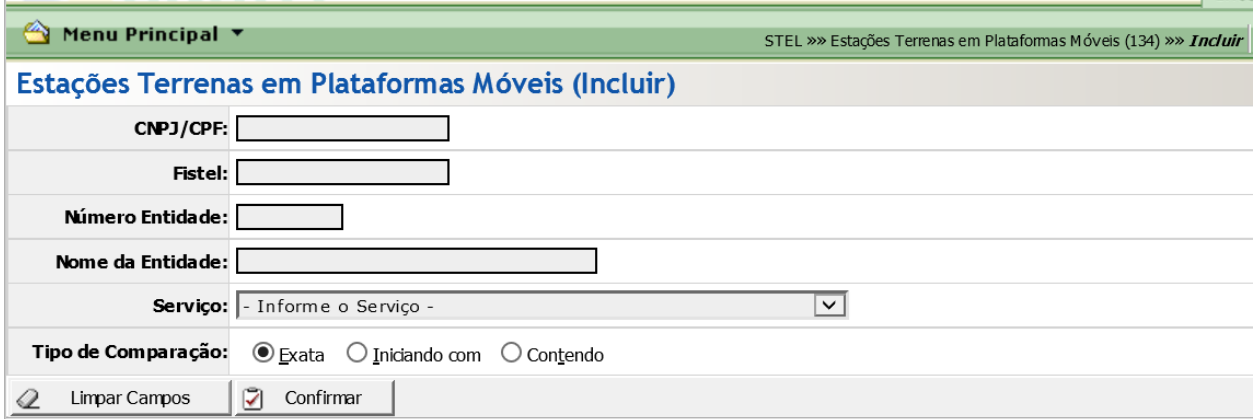

**figura 8-2 - dados da entidade**

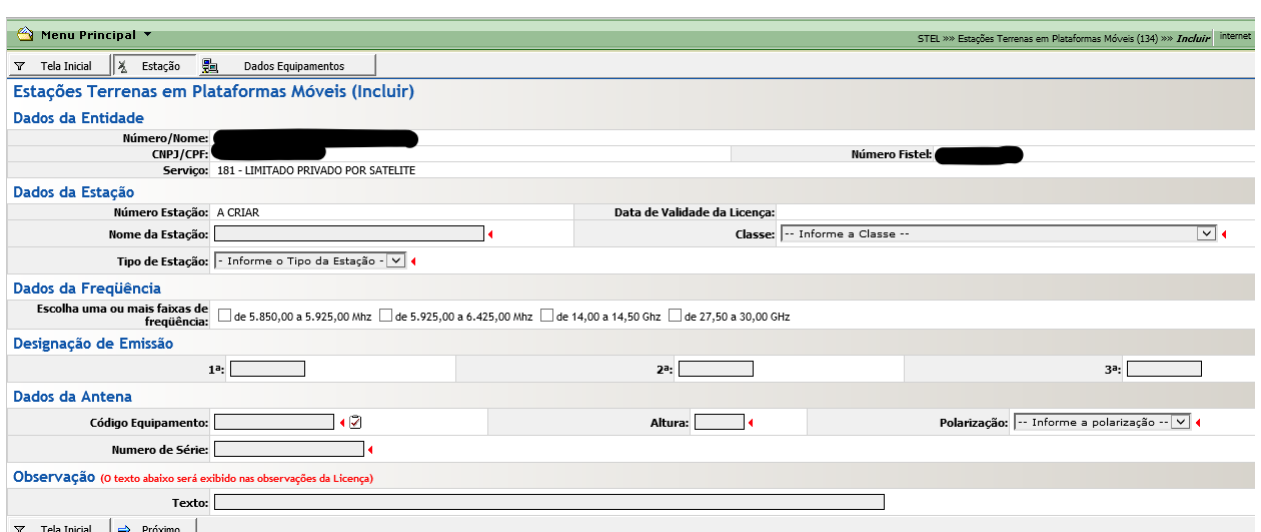

A [figura 8-3](#page-31-0) mostra os campos relativos à estação que deverão ser preenchidos:

**figura 8-3 - dados da estação transportável**

<span id="page-31-0"></span>**Nome da estação:** nome da estação a ser cadastrada;

**Classe:** deve-se escolher uma das classes listadas na [Tabela 2;](#page-15-0)

**Tipo de Estação:** Os tipos de estações transportáveis são SNG (Satellite News Gathering), Flyaway ou ESV/VMES/ESAA;

**Dados da Frequência:** faixa de frequência em que a estação irá operar. Deve-se escolher ao menos uma das três faixas disponibilizadas;

**Designação de Emissão:** código da designação de emissão, o qual indica a largura de faixa necessária e as características da emissão, conforme estabelecido pelo Regulamento de Radiocomunicações da UIT. Para maiores informações, deve-se consultar o "Manual de exemplos para licenciamento de estações terrenas", disponível no sítio da Anatel, aba "Informações Técnicas", item "Satélite" do menu à esquerda, no canto superior direito da tela;

**Dados da Antena - Código Equipamento:** número de homologação / certificação da antena utilizada. Após pressionar o botão de verificação, as informações da antena, como modelo e diâmetro serão preenchidas automaticamente, caso a antena esteja certificada pela Anatel. Caso contrário, é preciso entrar em contato com a área de Certificação / Homologação da Anatel (enviar e-mail para **[certificacao@anatel.gov.br](mailto:certificacao@anatel.gov.br)**) para proceder com a homologação do equipamento;

**Altura:** distância em metros entre o centro geométrico da antena e o solo;

**Polarização:** tipo de polarização. Deve ser indicada de acordo com a **[Tabela 3](#page-25-0)**;

**Número de Série:** número de identificação único para cada antena, fornecido pelo fabricante;

**Observação - Texto:** observação que deva constar na licença da estação.

Caso seja escolhido o tipo ESV/VMES/ESAA, não será disponibilizado para preenchimento o número de série da antena. Entretanto, além da escolha da faixa de frequência, será necessário preencher a frequência central do sinal transmitido e recebido [\(figura 8-4\)](#page-32-0), nos

campos descritos a seguir:

**Frequência / Unidade TX:** frequência central do sinal a ser transmitido; **Frequência / Unidade RX:** frequência central do sinal a ser recebido.

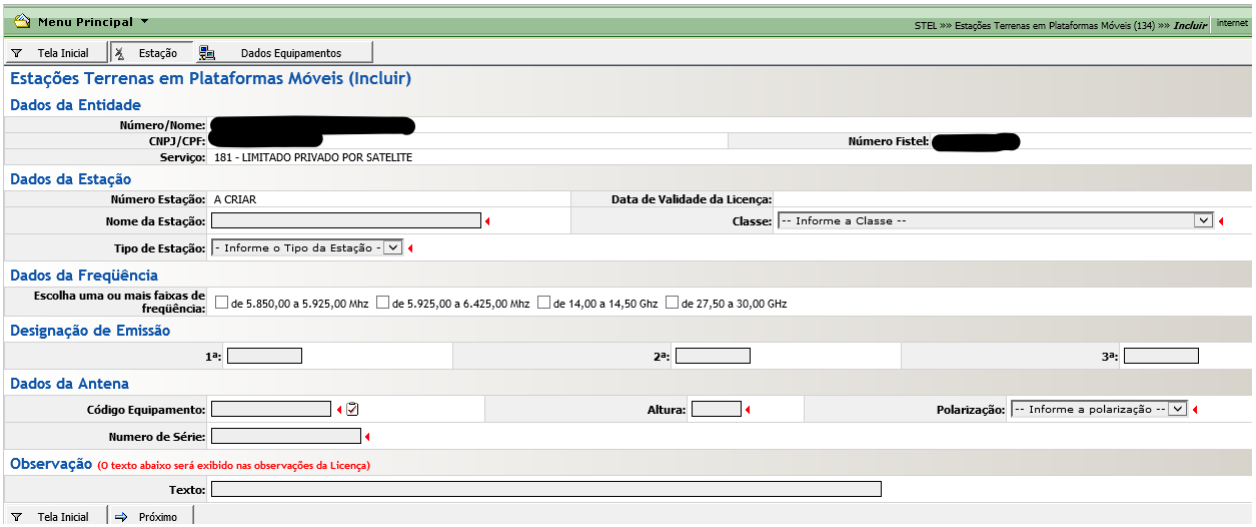

**figura 8-4 - dados da estação ESV/VMES/ESAA**

<span id="page-32-0"></span>Finalizado o preenchimento da tela, deve-se pressionar o botão "Próximo", a fim de que sejam informados os dados dos equipamentos utilizados na estação [\(figura 8-5\)](#page-32-1):

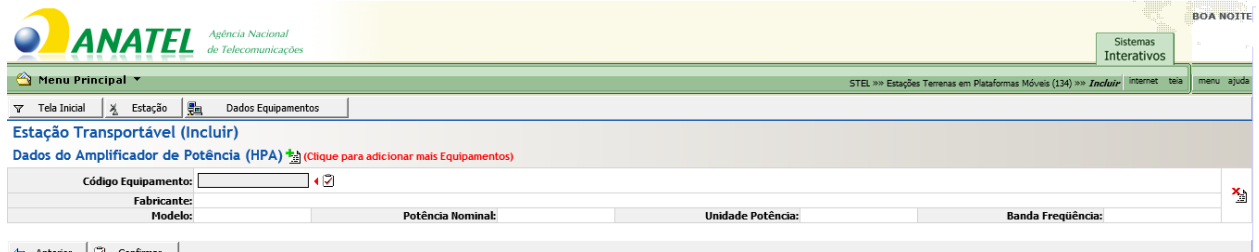

<span id="page-32-1"></span>Anterior 2 Confirmar

**figura 8-5 – dados dos equipamentos**

**Dados do Amplificador de Potência (HPA) – Código do equipamento:** número de homologação / certificação do amplificador de potência;

A fim de completar o procedimento, basta pressionar o botão "Confirmar" e aguardar a mensagem informando o término da operação [\(figura 8-6\)](#page-33-1).

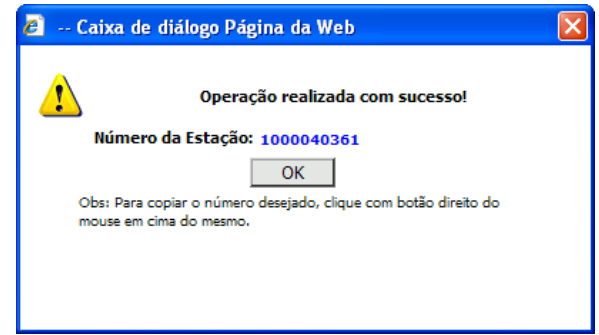

**figura 8-6 - confirmação de operação**

## <span id="page-33-1"></span><span id="page-33-0"></span>**9. Licenciamento de Estação Terrena Fixa, SNG e Flyaway.**

O procedimento a seguir, denominado licenciamento remoto, está disponível para os códigos de serviços, no STEL, do Serviço Limitado Privado por satélite, uso próprio ou prestação a terceiros (181, 182, 187 e 188) e do Serviço de Comunicação Multimídia, Est. Terrena (047).

A estação estará no movimento de trabalho da empresa (G). Para prosseguir com o licenciamento é necessário entrar no Menu "Licenciamento de Estações (109) / Licenciar Estação", como mostra a [figura 9-1.](#page-33-2)

| Menu Principal                                          |                                                           | STEL == Lionskiments de Estações (109) == Liberation Extegão   Informal - Solo   monu - ejude |
|---------------------------------------------------------|-----------------------------------------------------------|-----------------------------------------------------------------------------------------------|
| » Entidade (101)                                        | es                                                        |                                                                                               |
| » Estação (103)                                         |                                                           |                                                                                               |
| » Estação tinerante (112)                               | ero Entidade:                                             |                                                                                               |
| y Estação Movel em Série (116)                          | CNPJ / CPF:                                               |                                                                                               |
| y Estação Espacial TR (130)                             | Nº Fistel:                                                |                                                                                               |
| Estações Terrenas em Plataformas<br>Mov es (134)        | $\overline{\mathbf{z}}$<br>Servico: - Informe o Servico - |                                                                                               |
| » Estação Tóica TR (137)                                | ocial / Nome:                                             |                                                                                               |
|                                                         |                                                           |                                                                                               |
| » Estação SeAC                                          |                                                           |                                                                                               |
| > Estação Movel Aeronáutico (507)                       | œ                                                         |                                                                                               |
| > Estação Movel Martimo (604)                           |                                                           |                                                                                               |
| y Rede Externa SeAC                                     |                                                           |                                                                                               |
| y Dados 2,5 GHz SeAC                                    |                                                           |                                                                                               |
| + Antena/Equipamento MC (104/106)                       |                                                           |                                                                                               |
| > Caracteráticas da Estação TR (104)                    |                                                           |                                                                                               |
| + Radio requencia Multimidia                            |                                                           |                                                                                               |
| Antena/Equipamento Trunking (MP-<br>3105                |                                                           |                                                                                               |
| y Designação Emissão TR (107)                           |                                                           |                                                                                               |
| y Frequência (105)                                      |                                                           |                                                                                               |
| > Frequencia TR (106)                                   |                                                           |                                                                                               |
| » Frequência Comunitária (125)                          |                                                           |                                                                                               |
| v Transferência de Mov Imento                           |                                                           |                                                                                               |
| 4 Transferencia de Estações TR (138)                    |                                                           |                                                                                               |
| 4 Analise de Frequencia (122)                           |                                                           |                                                                                               |
| y PROUR (110)                                           |                                                           |                                                                                               |
| J. Libericiamento de Estações (109)                     |                                                           |                                                                                               |
| . Renovação de estação TR                               |                                                           |                                                                                               |
| + Geração de Débito                                     |                                                           |                                                                                               |
| 4 Documentação Entre que                                |                                                           |                                                                                               |
| u impressão de Licença                                  |                                                           |                                                                                               |
| 4 Segunda Via (211)<br>" Impressão de 2ª Via de Licença |                                                           |                                                                                               |
| · Licenciar Estação                                     |                                                           |                                                                                               |
|                                                         |                                                           |                                                                                               |

**figura 9-1 – menu de licenciamento de estações**

<span id="page-33-2"></span>A seguir, deve-se informar a Entidade e clicar no botão "Confirmar";

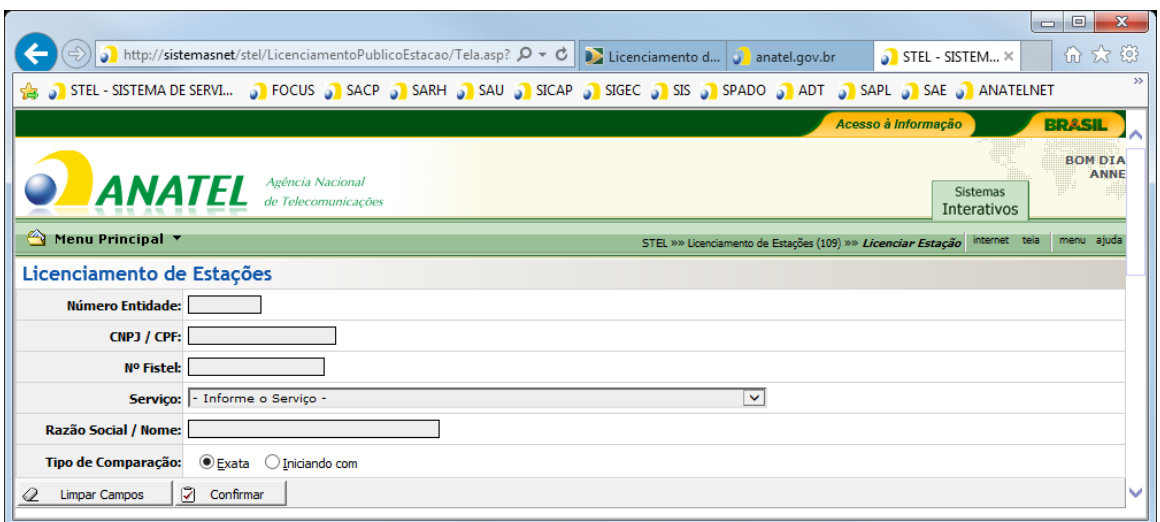

Clicar no CNPJ da Entidade:

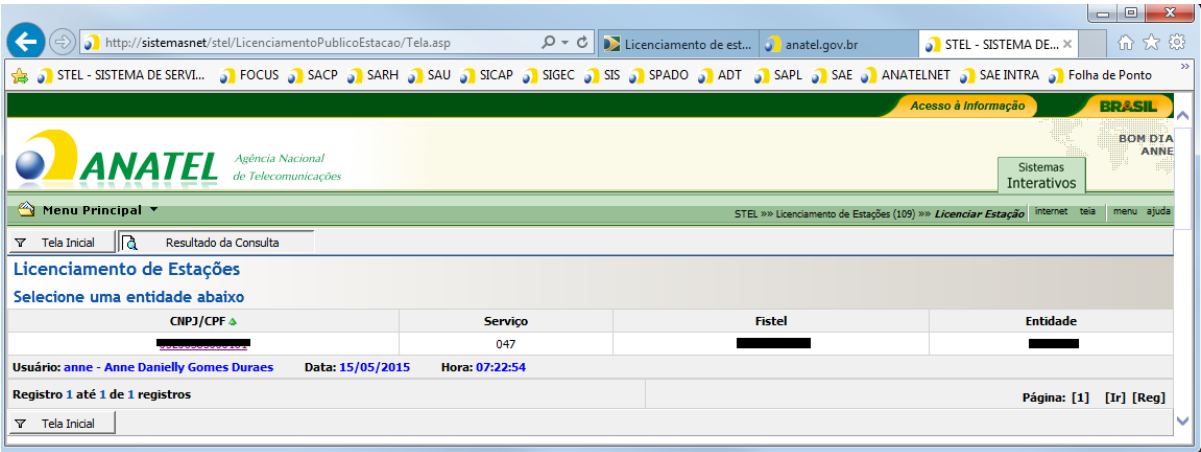

**figura 9-2 - tela de escolha da entidade**

<span id="page-34-0"></span>Ao clicar no CNPJ será aberta para escolha da opção de licenciamento.

Escolher a opção de licenciamento (Todas ou Parte) e clicar em "Confirmar":

- **Todas as estações da Entidade** Licencia todas as estações que estão no Movimento G.
- **Parte das estações da Entidade** Permite selecionar quais estações serão licenciadas.

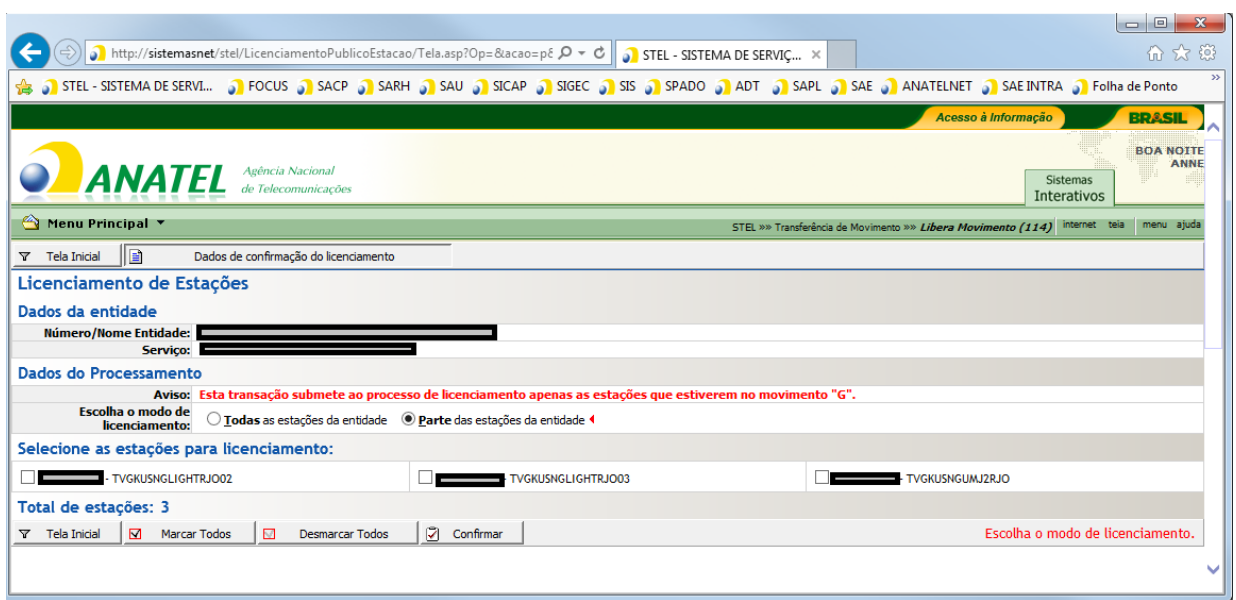

**figura 9-3 - tela de opção de licenciamento**

<span id="page-35-0"></span>Clicar em "Gerar Débito":

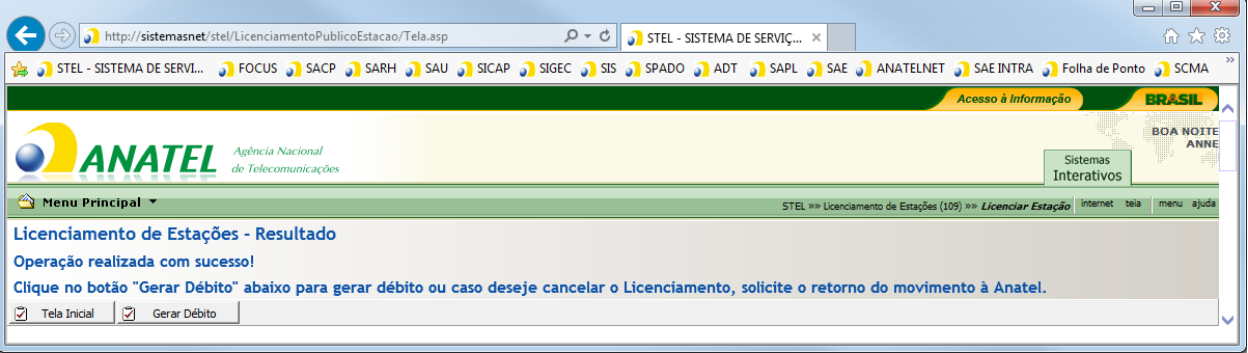

**figura 9-4 - escolha das estações**

<span id="page-35-1"></span>Ao clicar em "Gerar Débito", será apresentado o Resumo da operação contendo os Dados da Entidade, Quantidade de Licenças a imprimir, Quantidade de Estações sem cobrança/emissão, Quantidade de estações sujeitas a TFI, Valor da TFI das estações liberadas, Número de estações sujeitas a  $2^a$  via, Valor da  $2^a$  via das estações liberadas e Valor Total (TFI +  $2^o$  Via).

- **ATENÇÃO**: Até esta etapa o débito ainda não foi gerado, sendo possível qualquer alteração na estação.
- Pág.: 36 **ATENÇÃO**: Para estações terrenas do tipo exclusivamente receptoras, em virtude da não geração de qualquer taxa, uma vez que a licença para este tipo de estação possui efeitos apenas de registro do seu cadastro no banco de dados da Anatel, caso o STEL não disponibilize automaticamente a opção "Gerar Débito", a entidade deverá verificar se as estações se encontram no STEL na opção "Licenciamento de estações (109) - Geração de Débito", informando o número da Entidade e clicando em Confirmar. Caso afirmativo, selecione as estações, proceda com a "geração do débito" (não será gerada qualquer taxa) e verifique posteriormente se a estação aparece disponível para impressão da licença

em "Licenciamento de Estações (109) - Impressão de Licença" (verificar as instruções no item "10." deste Roteiro).

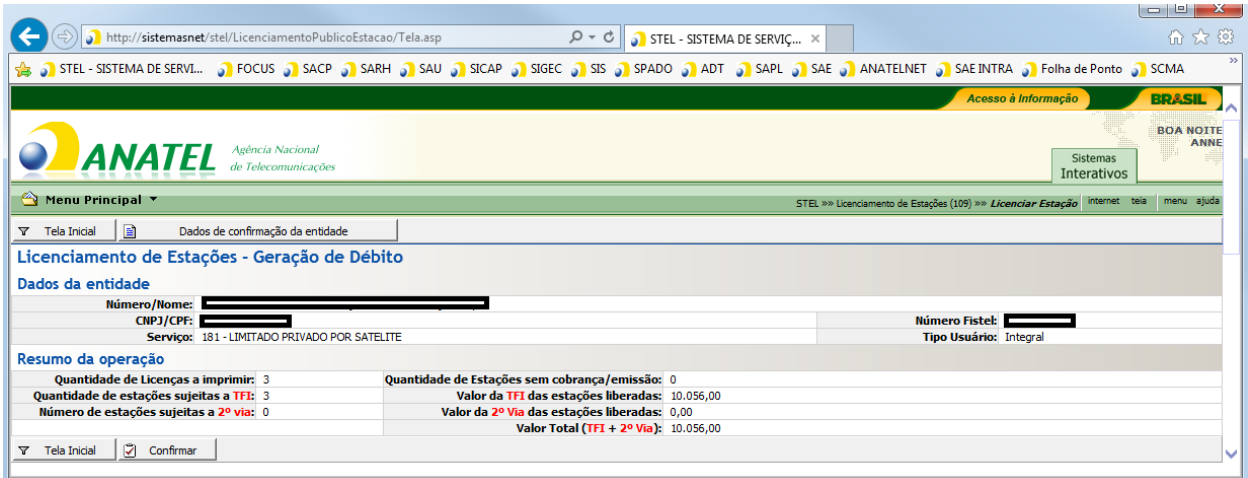

**figura 9-5 – geração de débito**

<span id="page-36-0"></span>Caso as informações/valores exibidos estejam corretos, clicar em "Confirmar" para Gerar o Débito. Caso deseje cancelar o licenciamento, feche a janela do IE e solicite para Anatel por meio da caixa corporativa [orle@anatel.gov.br](mailto:orle@anatel.gov.br) o retorno das estações para o movimento G.

Após a Geração do Débito, clicar no boleto bancário referente ao débito que foi gerado para providenciar o pagamento.

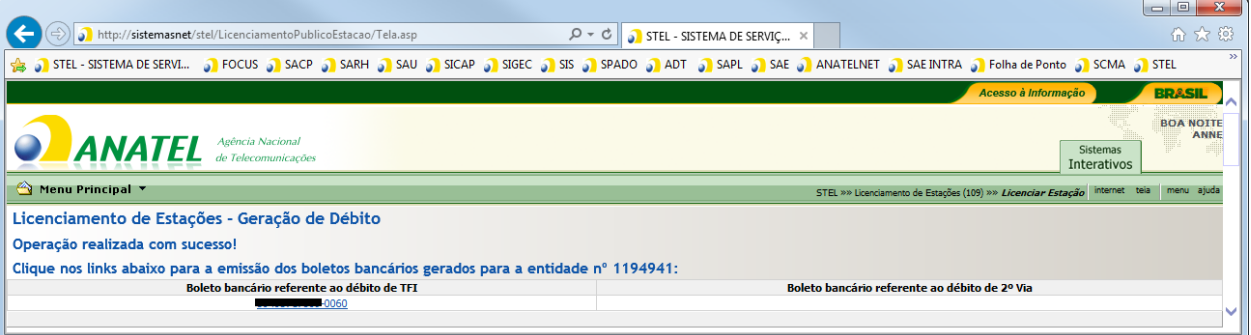

**figura 9-6 – boleto bancário**

- <span id="page-36-1"></span>**ATENÇÃO:** Para estações do tipo **ESV/VMES/ESAA**, a geração e envio da TFI é realizado pela própria Anatel. Para tanto, é necessário o envio de solicitação de licenciamento da estação ESV por meio do sistema eletrônico de informações SEI, devidamente assinada por representante legal da empresa, acompanhada do formulário **"Informações adicionais plataformas móveis"**, no qual deverão ser preenchidas as informações gerais e técnico-regulatórias da estação. O formulário está disponível no sítio da Anatel, no ícone de três barras à esquerda da página escolher a opção Regulado - Satélite - Licenciamento de estações terrenas.
- **ATENÇÃO:** Conforme estabelecido pelo Regulamento Geral de Licenciamento, aprovado pela Resolução nº 719/2020, o documento comprobatório de responsabilidade

técnica relativa à instalação da estação, assinado por profissional habilitado e que possua competências para se responsabilizar por atividades técnicas na área de telecomunicações, fornecido pelo órgão competente, permanecerá sob responsabilidade da prestadora, devendo ser apresentada à Anatel quando solicitado. Os modelos dos documentos citados estão disponíveis no sítio da Anatel, aba "Regulado", ícone de três barras à esquerda da página escolher a opção "Regulado – Satélite", posteriormente ir na opção "Licenciamento de estações terrenas".

## <span id="page-37-0"></span>**10. Imprimindo a licença da estação**

Após o pagamento e compensação da taxa, o funcionário previamente indicado pela empresa deverá acessar o sistema STEL e imprimir a licença, utilizando a tela indicada na figura 10-1.

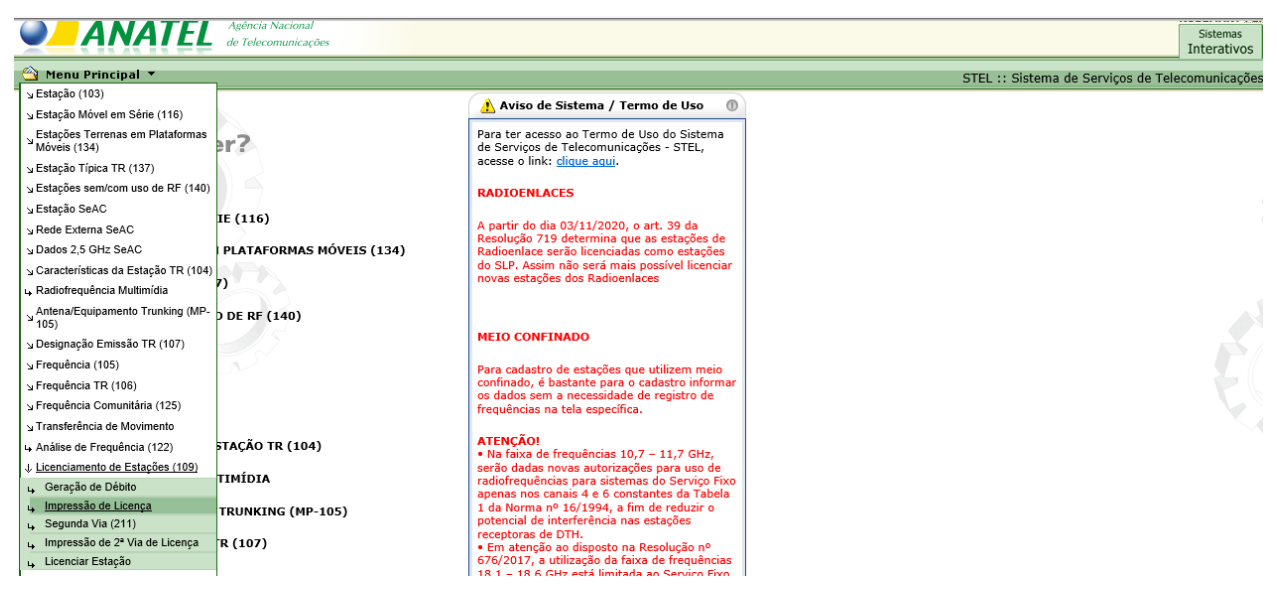

**figura 10-1 - menu impressão de licença**

<span id="page-37-1"></span>A opção "Impressão de Licença" levará à tela indicada na figura 10-2, na qual deverá ser indicada a entidade por meio do preenchimento de qualquer dos campos "CNPJ/CPF", "Fistel" ou "Número da Entidade". Além disso, para agilizar o processo, os seguintes campos podem ser utilizados na escolha das estações que terão as licenças imprimidas:

**Número Estação:** este campo deve ser utilizado para a impressão da licença de apenas uma estação, devendo ser preenchido com o código da estação no STEL;

**A partir de qual Estação:** deve ser utilizado para restringir a pesquisa de opções de estações que serão listadas no passo posterior.

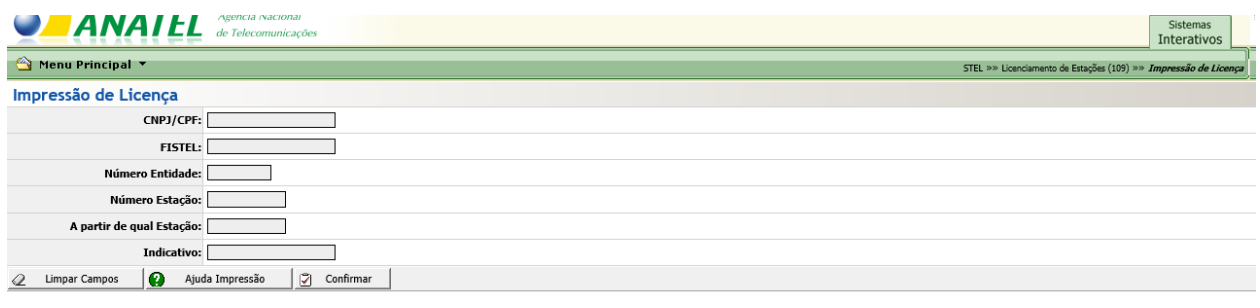

**figura 10-2 - impressão de licença: entidade**

<span id="page-38-0"></span>Após selecionar as estações para as quais a licença deve ser impressa deve-se clicar no botão "Imprimir", como indicado pelas setas azuis na figura 10-3.

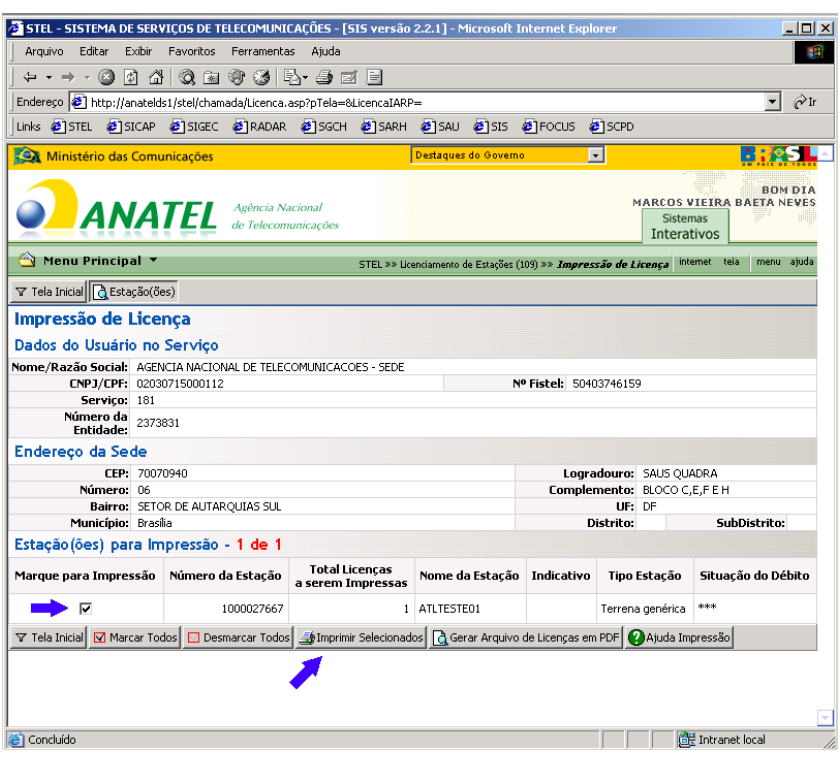

**figura 10-3 - escolha das estações**

<span id="page-38-1"></span>O sistema solicitará a confirmação da impressão das licenças das estações selecionadas, informando que será utilizada a impressora padrão (figura 10-4).

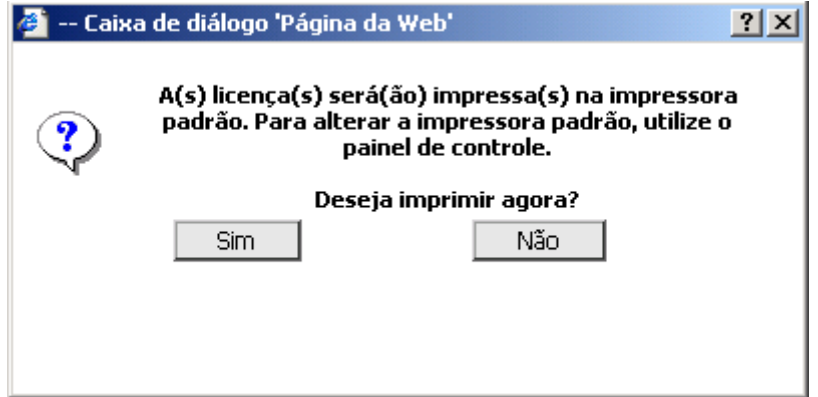

**figura 10-4 - confirmação de impressão**

<span id="page-39-1"></span>A licença será então impressa e deverá ser mantida na estação. É importante ressaltar que a estação apenas poderá entrar em operação após concluído todo o procedimento de licenciamento e após a impressão da licença.

- **ATENÇÃO:** Na impressão de uma licença de uma estação terrena exclusivamente receptora, cujos efeitos são meramente para indicação de registro do seu cadastro no banco de dados da Anatel, mesmo que haja indicação de "débito" na tela de impressão, poderá marcar a estação de interesse e proceder com a impressão, o sistema não fará qualquer crítica.
- **ATENÇÃO:** Para alterações nos dados cadastrados de uma estação licenciada, deverá ser utilizada a opção "Alterar" de cada tela (Estação (103), Características da estação TR (104), Designação Emissão TR (107) e Frequência TR (106), Estações Terrenas em Plataformas Móveis (134), conforme o caso) e posteriormente deverá refazer os mesmos passos quando do licenciamento inicial da estação (verificar item "9" deste Roteiro). Será gerada nova Taxa de Fiscalização de Instalação (TFI) apenas para o caso de alteração técnica definida no art. 24 Regulamento Geral de Licenciamento, aprovado pela Resolução nº 719, de 10/02/2020 (alteração da antena/aumento da densidade de potência) e caso não sejam alterações técnicas, não será gerada qualquer cobrança, bastando ir para a tela de impressão ((verificar item "10" deste Roteiro).
- **ATENÇÃO:** Para a exclusão de estação licenciada deverá acessar a tela Estação (103) Excluir, entrar no cadastro e confirmar. Dessa forma, todo o cadastro da estação será excluído e não incidirá as taxas anuais definidas na regulamentação (Taxa de Fiscalização de Funcionamento- TFF, Contribuição para o fomento da radiodifusão pública – CFRP, Contribuição para o Desenvolvimento da Indústria Cinematográfica Nacional – Condecine). Informações sobre taxas e contribuições a serem recolhidas anualmente devem ser observadas no Regulamento de Arrecadação de Receitas Tributárias, aprovado pela Resolução nº 729, de 19 de junho de 2020, Lei nº 11.652, de 7 de abril de 2008, Lei nº 12.485, de 12 de novembro de 2011, Lei nº 12.715, de 17 de setembro de 2012, e Lei nº 14.108, de 16 de dezembro de 2020.

#### <span id="page-39-0"></span>**11. Emissão de 2ª Via de Licença**

Caso exista a necessidade de se imprimir outra via da licença, é possível utilizar-se a tela

de impressão de 2ª via de licença, que pode ser acessada conforme indicado pela figura 11-1.

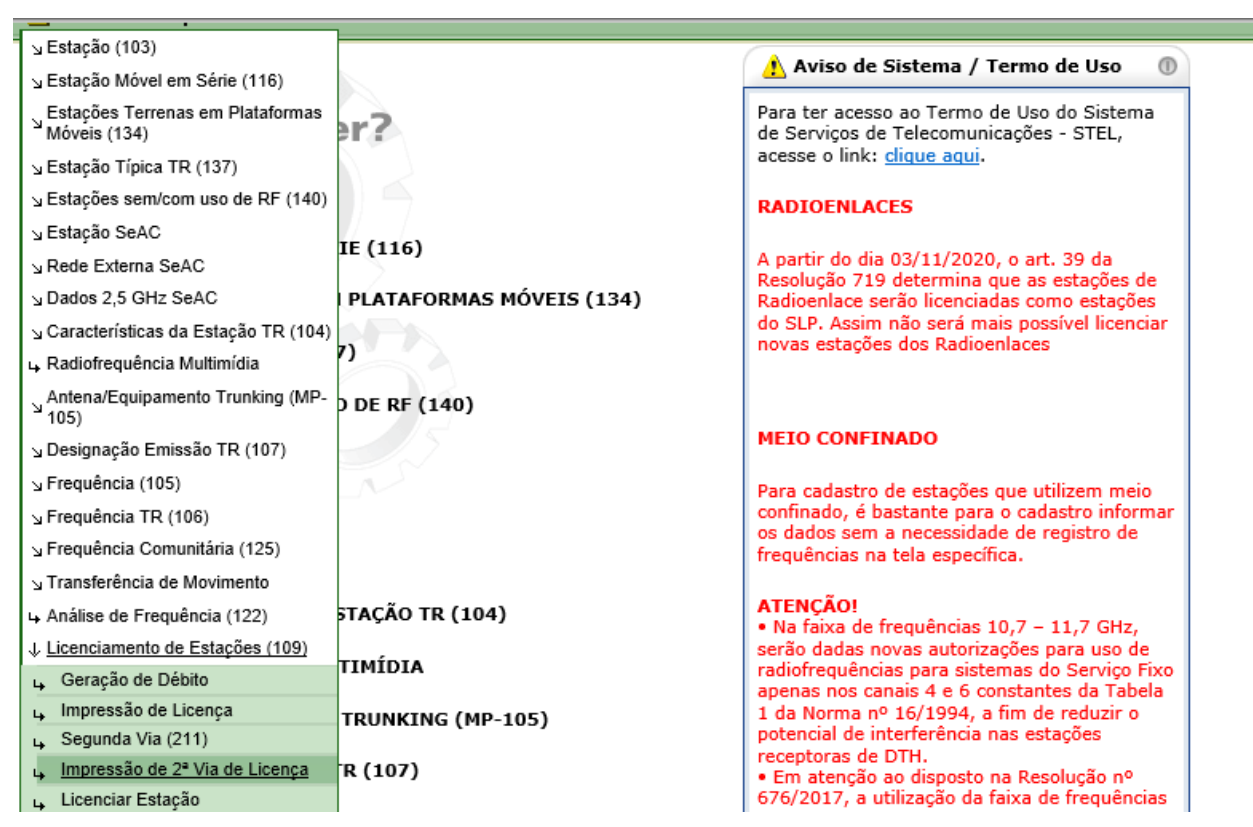

**figura 11-1 – menu emissão de 2ª via de licença**

<span id="page-40-0"></span>A seguir, é necessário preencher o número da entidade e o número da estação nos campos correspondentes e clicar no botão "Confirmar" (figura 11-2).

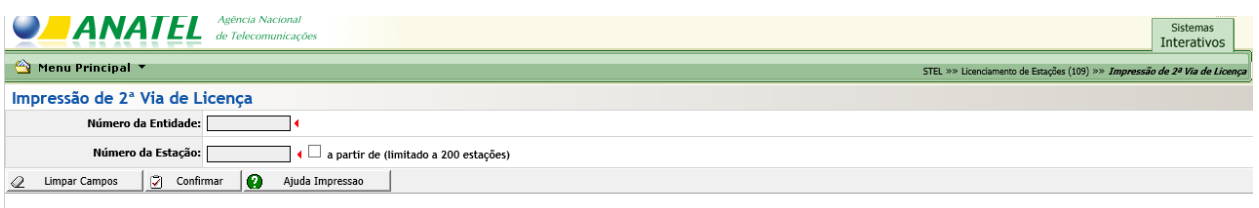

**figura 11-2 - emissão de 2ª via: escolha da estação**

<span id="page-40-1"></span>Para proceder com a impressão, basta marcar a estação na tela seguinte e clicar novamente em "Confirmar", como mostra a figura 11-3.

|                                          |                                                                          | S STEL - SISTEMA DE SERVIÇOS DE TELECOMUNICAÇÕES - [SIS versão 2.2.1] - Microsoft Internet Explorer |                                                                           |                          | $\Box$                                                                                  |
|------------------------------------------|--------------------------------------------------------------------------|----------------------------------------------------------------------------------------------------|---------------------------------------------------------------------------|--------------------------|-----------------------------------------------------------------------------------------|
|                                          | Editar<br>Exibir<br>Favoritos<br>Ferramentas<br>Aiuda<br>Arquivo<br>m    |                                                                                                    |                                                                           |                          |                                                                                         |
| $\leftarrow$ $\rightarrow$ $\rightarrow$ |                                                                          | -0048086645-90-9                                                                                    |                                                                           |                          |                                                                                         |
|                                          |                                                                          | Endereço e1 http://sistemas.anatel.gov.br/stel/Licenca2Via/Internet/Tela.asp                        |                                                                           |                          | $\partial$ Ir                                                                           |
|                                          |                                                                          | Links @ISTEL @ISICAP @ISIGEC @IRADAR @ISGCH @ISARH @ISAU @ISIS @IFOCUS @ISCPD                       |                                                                           |                          |                                                                                         |
|                                          | Ministério das Comunicações                                              |                                                                                                    | Destaques do Governo                                                      | $\overline{\phantom{a}}$ | <b>Real</b>                                                                             |
|                                          | <b>ANATEL</b>                                                            | Agência Nacional<br>de Telecomunicações                                                             |                                                                           |                          | <b>BOM DIA</b><br>AFONSO ROCHA FERREIRA JUNIOR<br><b>Sistemas</b><br><b>Interativos</b> |
|                                          | △ Menu Principal ▼                                                       |                                                                                                    | STEL »» Licenciamento de Estações (109) »» Impressão de 2ª Via de Licença |                          | menu ajuda                                                                              |
|                                          | ▽ Tela Inicial   TDados da Estação                                       |                                                                                                    |                                                                           |                          |                                                                                         |
|                                          | Impressão de 2 <sup>ª</sup> Via de Licença                               |                                                                                                    |                                                                           |                          |                                                                                         |
| Dados da Entidade                        |                                                                          |                                                                                                    |                                                                           |                          |                                                                                         |
|                                          |                                                                          | Número/Nome: 2373831 - AGENCIA NACIONAL DE TELECOMUNICACOES - SEDE                                  |                                                                           |                          |                                                                                         |
|                                          | CNPJ/CPF: 02030715000112<br>Serviço: 181 - LIMITADO PRIVADO POR SATELITE |                                                                                                    | Número Fistel: 50403746159                                                |                          |                                                                                         |
| Estação                                  |                                                                          |                                                                                                    |                                                                           |                          |                                                                                         |
| Marque                                   | Número da Estação                                                        | Nome da Estação                                                                                     | Última Emissão Licenca                                                    |                          | Situação Pagamento                                                                      |
| ⊽                                        | 1000027667                                                               | ATLTESTE01                                                                                          | 05/08/2007 16:53:45                                                       |                          | Quitado                                                                                 |
| $\nabla$ Tela Inicial                    | Gerar Arquivo   7 Confirmar                                              | Ajuda Impressao                                                                                     |                                                                           |                          |                                                                                         |
|                                          |                                                                          |                                                                                                    |                                                                           |                          |                                                                                         |
| ë۱                                       |                                                                          |                                                                                                    |                                                                           |                          | <b>O</b> Internet                                                                       |

**figura 11-3 - emissão de 2ª via de licença: confirmação**

<span id="page-41-1"></span>Caso ainda existam dúvidas ou se deseje apresentar sugestões e comentários acerca dos procedimentos apresentados neste Roteiro, favor entrar em contato com a Gerência de Outorga e Licenciamento de Estações, ORLE, por meio do e-mail: **[orle@anatel.gov.br](mailto:pvssa@anatel.gov.br)**.

#### <span id="page-41-0"></span>**12. Licenciamento em bloco de estações terrenas**

Em decorrência da entrada em vigor no dia 03/11/2020 do Regulamento Geral de Licenciamento, aprovado pela Resolução nº 719, de 10/02/2020 [\(https://www.anatel.gov.br/legislacao/resolucoes/2020/1381-resolucao-719\)](https://www.anatel.gov.br/legislacao/resolucoes/2020/1381-resolucao-719), o licenciamento em bloco de estações de telecomunicações passou a ser regido pelos Arts. 16 a 18 do mencionado Regulamento.

O Ato nº 6481/2020 (SEI nº [6126779\)](https://sei.anatel.gov.br/sei/modulos/pesquisa/md_pesq_documento_consulta_externa.php?eEP-wqk1skrd8hSlk5Z3rN4EVg9uLJqrLYJw_9INcO7jzvMNDMPftrWAw_NzbMK-uY1AmfomdllURNDjECjg_T6v5sKZxMHECoFQWn4U0-fw0Q94otSaDqQbKlTZWThz) estabeleceu os tipos de estações de telecomunicações passíveis de serem licenciadas em bloco.

Em relação ao licenciamento em bloco de estações terrenas (terminais tradicionais/M2M e Vsats) as principais alterações são:

- Não há mais a figura da estação típica para Vsats, assim como não há mais a necessidade de indicação da localização dessas estações, conforme era solicitado no sistema STEL;
- É possível fazer a transferência (movimentação) de créditos de blocos acumulados

(tanto para terminais quanto para Vsats) de um nº de Fistel para um outro nº de Fistel de um mesmo CNPJ, desde que o valor referente à TFI das estações seja idêntico.

Neste sentido, vimos a necessidade de construção de um novo módulo para o licenciamento em bloco, implementado no sistema **Mosaico** [\(http://sistemas.anatel.gov.br/se/\)](http://sistemas.anatel.gov.br/se/), de forma a centralizar o licenciamento em bloco de todos os tipos de estações passíveis a serem licenciadas deste modo.

Desta forma, os módulos no sistema STEL relacionados com esse tipo de licenciamento foram "desligados", assim como o antigo módulo no próprio sistema Mosaico que efetuava o licenciamento em bloco de Vsats em banda Ka (módulo "Terrenas em bloco"). Todos os dados de estações em operação e créditos em bloco, tanto para terminais quanto para Vsats, foram migrados para o novo módulo. Conforme já indicado, com o fim da figura da estação típica de Vsats, os dados da quantidade em operação e crédito de blocos das estações típicas foram todos reunidos e associados ao nº de Fistel da empresa no serviço.

Assim, o licenciamento de estações em bloco a partir do mês de outubro/2020 deverá ser feito no módulo "**Licenciamento de telecomunicações (Externo)"** no sistema **Mosaico**, não sendo mais possível fazer mais nenhum licenciamento nos antigos módulos indicados. No módulo indicado é possível obter um manual com um passo a passo para o cadastro de quantitativos de estações habilitadas/desabilitadas, geração de boletos e impressão de licenças, assim como para a movimentação/exclusão de créditos em bloco.

Cabe esclarecer que as estações terrenas licenciadas de forma individual continuam sendo cadastradas e licenciadas no STEL, porém com previsão futura de migração também para o Mosaico o qual já faz a "leitura" de tais estações no STEL, porém nenhuma ação é possível de ser realizada ainda.

Caso tenham problemas de acesso, dúvidas ou surjam erros de sistema, favor entrar em contato com a Gerência de Outorga e Licenciamento de Estações, ORLE, por meio da caixa corporativa [orle@anatel.gov.br.](mailto:orle@anatel.gov.br)

Observações relacionadas ao licenciamento em bloco de estações terrenas:

- Mensalmente deverá ser cadastrado no sistema, até o 10º dia útil de cada mês, a quantidade de estações terrenas habilitadas e desabilitadas no mês anterior;
- Recolher ao Fundo de Fiscalização das Telecomunicações Fistel o valor da Taxa de Fiscalização de Instalação - TFI - correspondente à quantidade de estações terrenas habilitadas menos a quantidade de estações terrenas desabilitadas no mês anterior, deduzido o crédito de estações em bloco existente;
- O crédito de estações em bloco é gerado quando o total de estações desativadas em um mês é maior que o total de estações ativadas;
- Taxas e contribuições anuais incidem sobre a quantidade de estações, assim como sobre a quantidade de créditos;
- A Licença para Funcionamento de Estação é emitida na forma de blocos, com a

quantidade total cadastrada no sistema;

- Informações sobre taxas e contribuições a serem recolhidas anualmente (Taxa de Fiscalização de Funcionamento- TFF, Contribuição para o fomento da radiodifusão pública – CFRP, Contribuição para o Desenvolvimento da Indústria Cinematográfica Nacional – Condecine) devem ser observadas no Regulamento de Arrecadação de Receitas Tributárias, aprovado pela Resolução nº 729, de 19 de junho de 2020, Lei nº 11.652, de 7 de abril de 2008, Lei nº 12.485, de 12 de novembro de 2011, Lei nº 12.715, de 17 de setembro de 2012, e Lei nº 14.108, de 16 de dezembro de 2020;
- Quando não houver alteração no quantitativo de estações no mês, não registrar nenhum movimento no sistema;
- Para indicação de pessoa autorizada a acessar o sistema **Mosaico** para efetuar o licenciamento em bloco de estações no módulo "Licenciamento de telecomunicações (Externo)", deverá ser apresentado, por meio do sistema eletrônico de informações - SEI, o formulário de autocadastramento [\(https://sistemas.anatel.gov.br/anexar](https://sistemas.anatel.gov.br/anexar-api/publico/anexos/download/616c98961ed2c39c942f42da09a17758)[api/publico/anexos/download/616c98961ed2c39c942f42da09a17758\)](https://sistemas.anatel.gov.br/anexar-api/publico/anexos/download/616c98961ed2c39c942f42da09a17758), devidamente assinado por representante legal da empresa. Informações sobre o SEI podem ser obtidas em [https://www.gov.br/anatel/pt-br/centrais-de](https://www.gov.br/anatel/pt-br/centrais-de-conteudo/processo-eletronico)[conteudo/processo-eletronico.](https://www.gov.br/anatel/pt-br/centrais-de-conteudo/processo-eletronico)